# **MPI-II user manual**

(english)

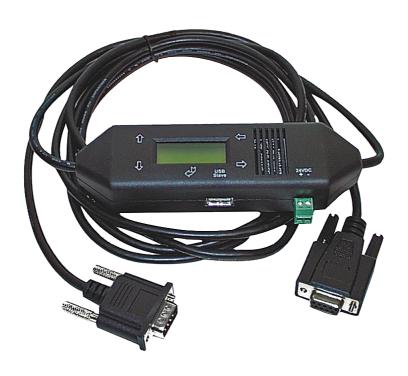

Art.Nr. 9352 Art.Nr. 9352.05M Art.Nr. 9352.10M Art.Nr. 9352.15M

14.05.2019

© PI 2019

# Content

| 1 Description                                                          | 4  |
|------------------------------------------------------------------------|----|
| 2 System requirements                                                  | 4  |
| 2.1 Operating system(s)                                                | 4  |
| 2.2 Software                                                           | 4  |
| 2.3 Hardware                                                           | 4  |
| 2.4 Provided PLCs                                                      | 4  |
| 3 Installation                                                         | 5  |
| 3.1 Hardware                                                           | 5  |
| 3.2 Software                                                           | 6  |
| 3.3 USB-driver-installation for 32-bit-systems                         | 6  |
| 3.4 USB-driver-installation for Win7 64-bit                            | 10 |
| 4 Control elements                                                     | 15 |
| 4.1 Keys                                                               |    |
| 4.2 Display                                                            | 16 |
| 5 Implementing                                                         | 17 |
| 5.1 First Configuration                                                | 17 |
| 5.2 Using the PLC-VCOM                                                 | 18 |
| 5.3 Programming software to use with direct access                     | 19 |
| 5.3.1 PG2000 für S7 (V5.10)                                            |    |
| 5.3.2 PSet PG/PC interface                                             | 20 |
| 5.3.2.1 TCP/IP RFC1006 Communication                                   | 21 |
| 5.3.2.2 MPI setting                                                    | 22 |
| 5.3.2.3 Profibus setting                                               |    |
| 5.3.2.4 TCP/IP RFC1006 setting                                         | 25 |
| 5.3.2.5 ProTool/Pro RunTime (RT) Configuration                         |    |
| 5.3.3 SIMATIC Step© 7 Manager (v5.2 + SP1)                             |    |
| 5.3.4 Windows Control Center (WinCC) (v6.0)                            |    |
| 5.3.4.1 MPI Configuration                                              |    |
| 5.3.4.2 TCP/IP Configuration                                           |    |
| 5.3.4.3 Communication and fault diagnosis                              |    |
| 5.3.5 Windows Control Center flexible 2004 (WinCC flexible) (v5.2.0.0) |    |
| 5.3.6 ProTool/Pro v6.0 SP2                                             |    |
| 5.3.7 Microwin v3.2 (only for S7 200)                                  |    |
| 5.3.8 Microwin v4.0 in PPI-Multimaster-Mode                            |    |
| 5.3.9 S7 for Windows v5.02                                             | 38 |
| 5.4 Configure operating terminal via MPI-II / MPI-USB                  |    |
| 5.4.1 Direct setting of a slave address to a passive Profibus-Slave    |    |
| 6 Configuration                                                        |    |
| 6.1 Keys and Display                                                   |    |
| 6.1.1 Graphical Description                                            |    |
| 6.1.2 Config                                                           |    |
| 6.1.3 Bus                                                              | 46 |
| 6.1.4 Info                                                             |    |
| 7 S7-Interface Configurator Help                                       |    |
| 7.1 Language selection:                                                |    |
| 7.2 User interface:                                                    |    |
| 7.3 Bus configuration                                                  |    |
| 7.4 Network settings                                                   |    |

| 7.5 Parameterize TELEService                           | 51 |
|--------------------------------------------------------|----|
| 7.5.1 Index "Network":                                 | 51 |
| 7.5.2 Index "Modem":                                   | 52 |
| 7.5.3 Index "Serial parameter":                        | 54 |
| 7.5.4 Index "Access Protection":                       | 54 |
| 7.5.5 Index "GSM/ISDN/SMS":                            |    |
| 7.5.6 Index "Internet/Mail":                           |    |
| 7.6 Tuning                                             | 62 |
| 7.7 Factory defaults                                   | 63 |
| 7.8 PPI Boot off                                       | 63 |
| 7.9 Emergency-Loader                                   | 64 |
| 8 MPI cable manager                                    | 64 |
| 8.1 Description                                        | 64 |
| 8.2 Installation                                       |    |
| 8.3 Overview                                           |    |
| 8.3.1 Language                                         |    |
| 8.3.2 Interface                                        |    |
| 8.3.3 Update                                           |    |
| 8.3.4 Teleservice                                      |    |
| 8.3.4.1 Telephone book                                 |    |
| 8.3.4.2 Connect                                        |    |
| 8.3.4.3 Extra                                          |    |
| 8.3.4.3.1 "Setup"                                      |    |
| 8.3.4.3.2 "TS-function"                                |    |
| 8.3.4.3.3 "configure adapter"                          |    |
| 8.3.4.3.4 "Import parameter"                           |    |
| 8.3.4.3.5 "Export parameter"                           |    |
| 8.3.5 Tuning                                           |    |
| 9 PLC-VCOM                                             |    |
| 9.1 Description                                        |    |
| 9.2 Installation                                       |    |
| 9.2.1 USB driver installation using Windows NT/2000/XP |    |
| 9.2.2 Final configuration of the PLC-VCOM              |    |
| 9.2.3 USB driver installation using Windows 98SE/ME)   |    |
| 9.3 Overview                                           |    |
| 9.3.1 Status description:                              |    |
| 9.3.2 Main Window                                      |    |
| 9.3.3 Configuration window                             |    |
| 9.4 Configuration                                      |    |
| 9.4.1 MPI-II                                           |    |
| 9.4.1.1 Automatic                                      |    |
| 9.4.1.2 Manual                                         |    |
| 9.4.1.3 Abschließende Einstellungen                    |    |
| 10 Technical data                                      |    |
| 10.1 Pin assignment                                    |    |
| 10.2 Pin assignment RS232                              |    |
| 10.3 Pinning (USB) PC                                  |    |
|                                                        |    |

# 1 Description

The MPI-II-Cable connects the programming device or PC over the serial Interface (COM-Port) or the PC over the USB-Bus with the MPI- or DP/FMS-Connector of the S7-300/400 PLC. The Cable selects automatically on the first access which Port and which Baud rate is used. With our PLC-Programming-Application PG-95/PG-2000 or S7-for-Windows works the MPI-II-Cable with up to 115.2kBaud on the PC - Side. Dedicated for Siemens-Applications the MPI-Speed-driver is delivered, which could use Baudrates up to 115.2 kBaud. Together with the VCOM-driver you could program your PLC over the USB-Port of the PC.

On the MPI-Side you could use Baud rates from 19k2 up to 12Mbaud. The Baudrates 3M,6M and 12Mbaud could only used when configured on the MPI-II-Cable by keyboard. An automatic selection of the MPI-Baudrate is possible.

The MPI-II-Cable is power-supplied from the PLC and needs then no external supply. Over an external connector it is possible to supply 24V to the Cable (if the Connection has only the 2 Data-Lines). All Voltages are decoupled together (24V Input to MPI-Bus and internal Power-Supply).

# 2 System requirements

# 2.1 Operating system(s)

- Windows 98 + SE
- Windows ME/NT/2000
- Windows XP
- · Windows Vista
- Windows 7

### 2.2 Software

- PLC Programming software (for e.g. PG2000, Step© 7, S7 für Windows, Microwin)
- Direct driver for Simatic-Manager for USB
- PLC VCOM Software

A video description of the installation of direct-driver and how to configure it can be found on the page support!

## 2.3 Hardware

- 9pin or 25pin COM-Port interface
- 24V power supply (MPI-PPI-interface or external with Phoenix-plug)
- USB 1.1 connector type A

## 2.4 Provided PLCs

- S7-200
- S7-300 (provides baudraten up to 12M (when the PLC is able to support this)

Handbook MPI-II Page 4 of 92

- S7-400 (provides baudrates up to 12M)
- FM-devices
- Sinamix (Step7-direct-driver up V1.20 or PLCVCom up V2.71)
- MicroMaster and other electrical drives and inverter-feds (Step7-direct-driver up V1.20 or PLCVCom up V2.71)
- Sinumerik (only PLC-side)
- SEW-EURODRIVE power inverter
- and at last routing of S7-PLCs

# 3 Installation

### 3.1 Hardware

#### MPI/PPI normal mode:

This cable will be connected with his short side to the MPI- or the DP/FMS-Interface of the PLC. The MPI-II -Cable works with the current output voltages of the PLC and doesn't need any external voltages. The cable requires a PLC to get the 24V out of it. You can also use an optional power supply to work with an external 24V voltage. So the cable can be lengthen.

The longer side of the cable must be connect with the programming-device or with an PC to the COM-Port. USB is connected with a Type A to A cable.

When the MPI-II-Cable gets the power it shows the software-version in the display and begins with the test of its internal components. On the display all relevant data is displayed.

The cable will find at a MPI-Connection the active baud rate to the programming-device or to the PC in the first time of communication and set his baud rate himself.

If you want to connect the cable to the 25-pin connector of the PC, you can use an adapter (9 pin to 25 pin sub miniature D-connector) to work with this port.

The PLC-Programmingapplication PG95/PG-2000 or S7-for-Windows works the MPI- II - Cable with up to 115,2kBaud on the PC-Side.

### **MPI-II** as TS-Adapter (TS = Tele Service):

The TS-function allows the connection of a modem, to make a dial-up-network connection with a 2nd Modem and a PC to a S7-300/400. The Cable must be connected to TS-Adapter (with a special pinning, no Gender-Changer) which is between the modem and the PLC.

To work with the MPI-II-Cable in his TS-function, you must make the following actions:

- 1) The cable must be configured as a TS-Adapter (instead of "PG" or "Pg" the LCD display shows "TS" or "Ts"). You can turn on/off these function with the free program "MPI-Cable Manager".
- 2) Das Betriebssystem des Adapters muss eine Version höher als 1.45 haben. Diese Version wird kurz nach dem Aufstecken auf die SPS angezeigt. Mit dem kostenlosen Programm "MPI-cable Manager" kann das Betriebssystem auf den aktuellen Stand gebracht werden.
- 3) You need the TeleService-software from Siemens in your PC to work with the cable. The configuration of the cable can be made with the TeleService-software from Siemens or with the "MPI-cable Manager"
- 4) The connection of the modem to the MPI-II-cable must made with a special adapterplug

Page 5 of 92 Handbook MPI-II

(no gender-changer or so)

Interfacecable 9pin to Modem Order.No. 9350-TS

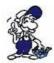

The adapter for the TS-function only works with the MPI-II Cable with the order-number 9352!

### **MPI-II** as **HMI-Adapter** (**HMI** = **Human Machine Interface**):

The HMI-possibility allows the connection of a operator panel (who has not an internal MPI-port, but the HMI-protocol and a RS232-interface or USB) with a S7-300/400. The cable must be connected between the operator panel and the PLC. The HMI-protocol must be a part of the operator panel.

Behind the version V1.45 of the software inside the cable, you can use the cable as a HPI adapter. Some operating panels are made to work with a serial Siemens-HMI-Adapter. The pining to our cable is different. You may turn the wires 2 and 3 in a little adapter. Please look into the handbook of the operator panel what you need for the correct pinning.

This applys NOT to HMI-Terminals which are connected over USB.

## 3.2 Software

To communicate with the PLC, please install following products for MPI-USB, S7-USB, MPI-II[only USB], MPI-LAN and S7-LAN:

| <b>Product</b>            | <u>Driver</u>                                                                                                    |
|---------------------------|----------------------------------------------------------------------------------------------------|
| TIA-Portal                | TIC ⇒ "TIC ETH/USB" for MPI, PPI or PROFIBUS configuration of driver with controll-panel ⇒ setting PD/PC-interface |
| Simatic-Manager           | TIC ⇒ "TIC ETH/USB" for MPI, PPI or PROFIBUS                                                                       |
| Starter-Software          | TIC ⇒ "TIC ETH/USB" for MPI or PROFIBUS                                                                            |
| MicroWin                  | TIC $\Rightarrow$ "TIC ETH/USB" for PPI and S7-22x-PLC                                                             |
| MicroWin                  | PLCVCom for S7-21x-PLC (no MultiMaster-protocol)                                                                   |
| PG-2000                   | PLCVCom or for S7-LAN/MPI-LAN direct in interface-<br>settings                                                     |
| S7 für Windows            | TIC ⇒ "TIC ETH/USB" for MPI or PROFIBUS over PD/PC-interface                                                       |
| S7 für Windows            | PLCVCom                                                                                                    |
| To communicate v serial]: | with the PLC, please install following products for MPI/PPI and MPI-II[only                                        |

| <b>Product</b>   | <u>Driver</u>                                                                          |
|------------------|----------------------------------------------------------------------------------------|
| TIA-Portal       | no support because Siemens has taken out the serial support in the driver "PC-Adapter" |
| Simatic-Manager  | included driver "PC-Adapter" for MPI and PROFIBUS                                      |
| Starter-Software | included driver "PC-Adapter" for MPI and PROFIBUS                                      |
| MicroWin         | included driver "PC/PPI-cable"                                                         |
| PG-2000          | Standard-function, configuration in the interface-settings                             |
| S7 für Windows   | Standard-function, configuration in the interface-settings                             |

Handbook MPI-II Page 6 of 92

# 3.3 USB-driver-installation for 32-bit-systems

The S7-Interface S7-USB, MPI-USB or MPI-II-Kabel over USB as well as the devices of TeleService-familiy will be connected to USB 1.1-compatible port of the PC. This opens the Hardware-Installation-Wizard:

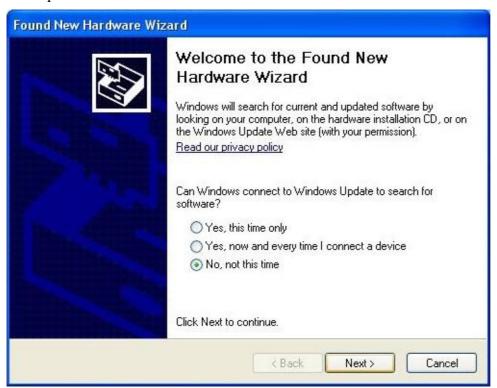

We don't need a connection to Windows update. Select now "Install from a list or specific location":

Page 7 of 92 Handbook MPI-II

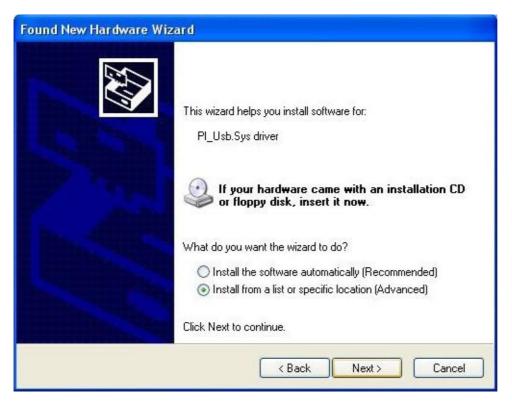

Enter as source the folder "...\USB-Treiber-x86". Either in the folder where the downloaded drivers were extracted or the directory on the product CD:

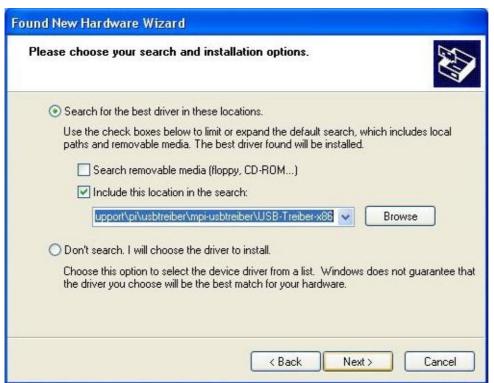

The message of windows logo test skip with "Continue Anyway":

Handbook MPI-II Page 8 of 92

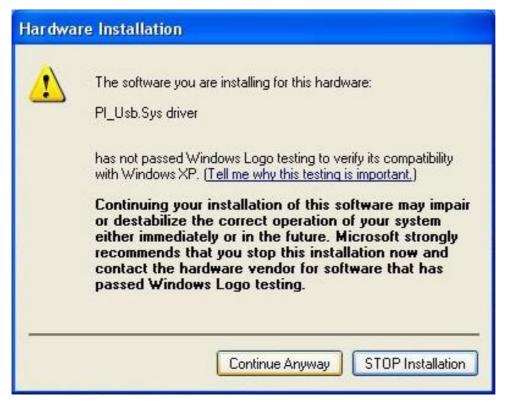

After copying the data appears a little moment later the success message:

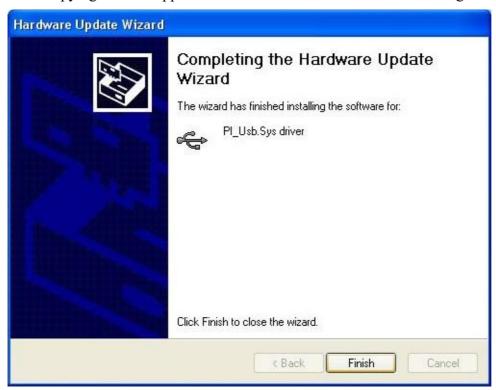

Upon a successful installation the "PI\_Usb.Sys driver" will be displayed without any warnings in the device manager:

Page 9 of 92 Handbook MPI-II

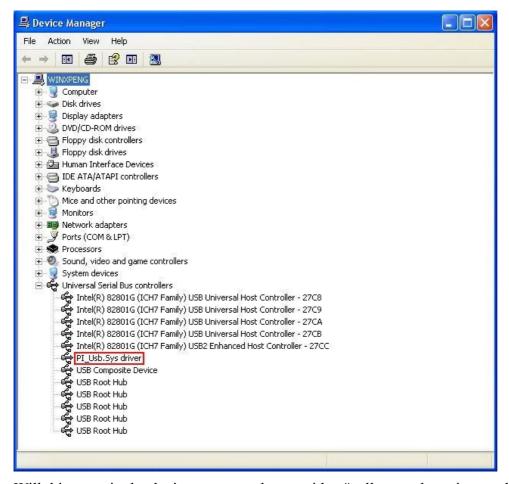

Will this entry in the device manager shown with a "yellow exclamation mark", then please install the driver again or look in the driver properties about the reason.

If the driver has to be updated, please use the function "Update ..." in the driver properties:

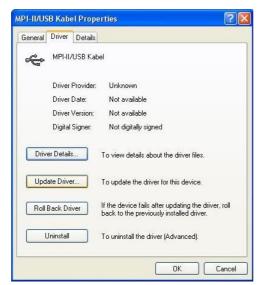

If the driver has to be deleted, please use the function "Uninstall" in the driver properties:

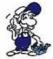

If you install older versions of PLCVCom, Step7-direct-driver or S7IFC, the actual usb-driver will be possible overwritten by previous versions because it was included until 01/11/2012 in their install-shields!

Handbook MPI-II Page 10 of 92

### 3.4 USB-driver-installation for Win7 64-bit

The S7-Interface S7-USB, MPI-USB or MPI-II-Kabel over USB as well as the devices of TeleService-familiy will be connected to USB 1.1-compatible port of the PC.

After the first plug of the device Win7 displays the message Nach dem ersten Anstecken am PC meldet Win7 zuerst "Installing device driver software" and after some time "Device driver software was not installed". This messages could be closed.

Please start the windows device manager in the control panel.

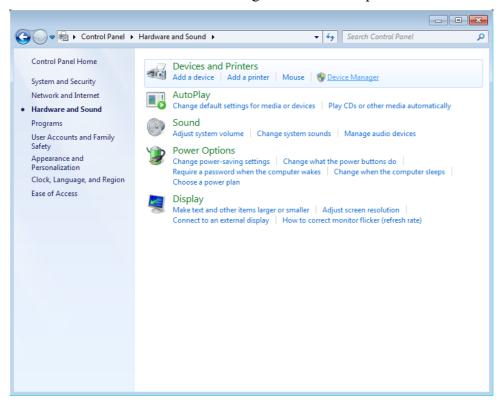

In the device manager would be the new device shown with a exclamation mark:

Page 11 of 92 Handbook MPI-II

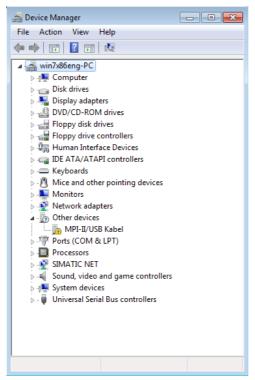

With a right mouse-button-click you will open the properties of the new device:

Handbook MPI-II Page 12 of 92

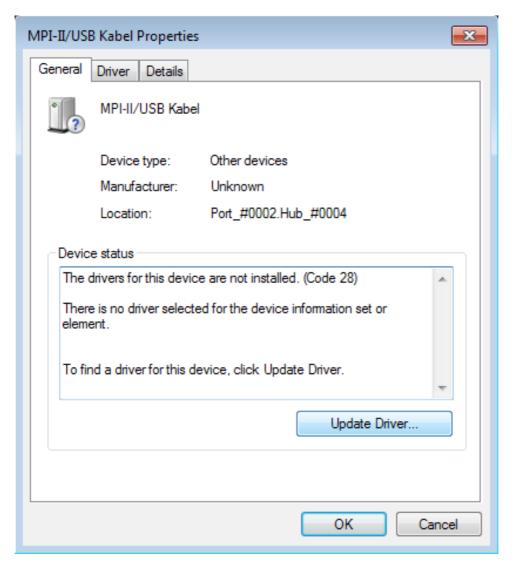

Now select "Update Driver...":

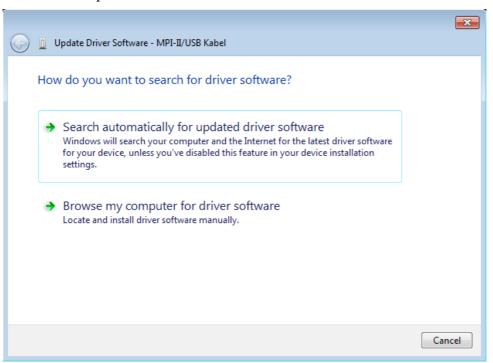

Page 13 of 92 Handbook MPI-II

Please select "Browse my computer for driver software" and define as source the folder "..\USB-Treiber-x64". Either in the folder where the downloaded drivers were extracted or the directory on the product CD:

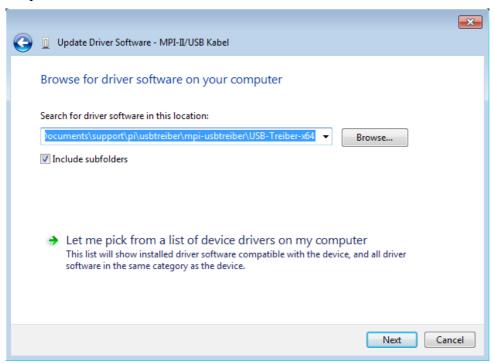

After pressing "Next" the message appears of windows UAC

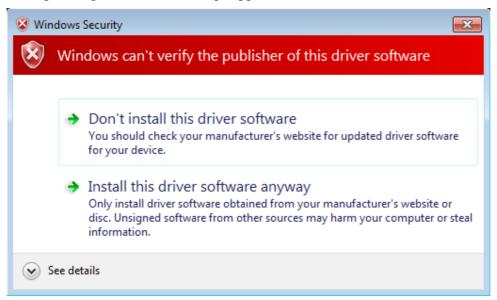

Please press install and a little moment later appears the success message

Handbook MPI-II Page 14 of 92

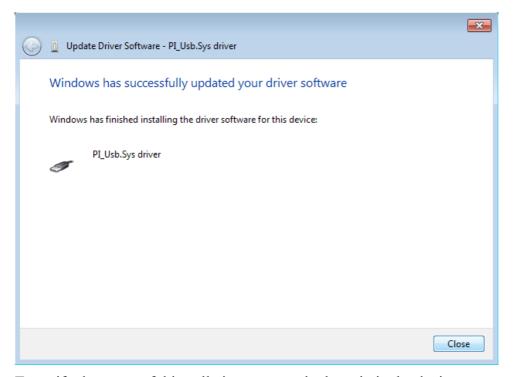

To verify the successful installation, you can look again in the device manager:

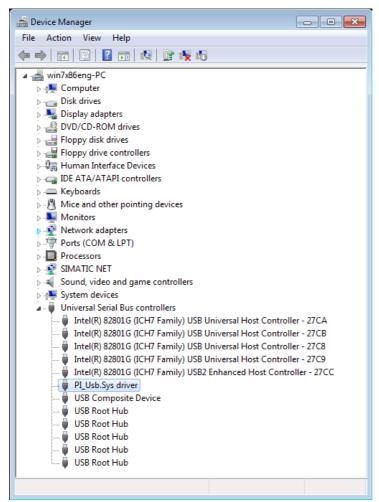

Here may appear no exclamation mark!

If the driver has to be updated, please use the function "Update driver ..." in the driver properties:

Page 15 of 92 Handbook MPI-II

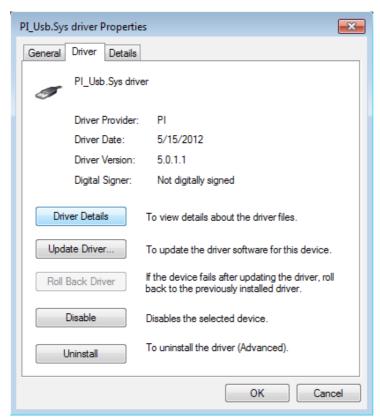

If the driver has to be deleted, please use the function "Uninstall" and set the check-box in "Delete the driver software for this device":

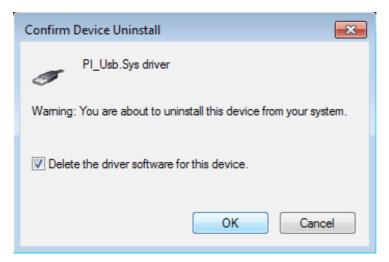

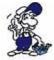

If you install older versions of PLCVCom, Step7-direct-driver or S7IFC, the actual usb-driver will be possible overwritten by previous versions because it was included until 01/11/2012 in their install-shields!

Handbook MPI-II Page 16 of 92

# **4 Control elements**

# **4.1 Keys**

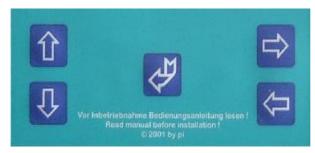

Key Name Description

ENTER Change menu and confirm input.

LEFT Go one menu level back. Cancel input (Input will not be saved).

RIGHT Select sub menu.

The UP Navigate upwards. Enhancement a value.

DOWN Navigate downwards. Depreciation a value.

# 4.2 Display

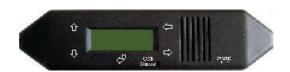

First line = #02PD00

Second = 102AG04°

### Display description from left to right.

### First line

#02 =>In this example there are two active stations on the MPI – BUS

**PD** => letter definition of the PC - baud rate.

Display Descriptions

PD 115,2k or baud rate identification is active.

PU USB connection

Page 17 of 92 Handbook MPI-II

```
P?
         Baud rate recognition and access way active.
TD
         115,2k or baud rate recognition is active. (cable is configured as TS – adapter)
PG
         19,2k
         19,2k (cable is configured as TS – adapter)
TS
Pg
         38,4k
         38,4k (cable is configured as TS – adapter)
Ts
         57,6k
pG
tS
         57,6k (cable is configured as TS – adapter)
PM
         PPIMulti (187,5k)
00 =  the station number of the MPI – cable. (Default is ",0")
```

(In the system configuration click on "Set PG/PC interface". In the following dialog click "properties". Now you can change in the registry card "MPI" part "station-related" the "adress" of the cable.)

```
(In the PG 2000 software you can find it by clicking on "Options" "Interfaces". Close to the bottom of the dialog you can change the "local address" of the cable.)
```

If this sign appears in the bottom of the line, your cable is communicating with the computer.

#### **Second Line**

Display

found.

! => (Exclamation mark) specifies the connection type to the PLC.

```
    Directly connected to the PLC.
    Not directly connected to the PLC.
    (inverse) Directly connected to the PLC with passive unit of the PLC.
    (inverse) Not direct connected to the PLC with passive unit of the PLC.
    (02 => is the station number of a connected and active PLC in the MPI - BUS.
    Every 750 milliseconds (a ¾ second) another user will be displayed if more then one user has been
```

**AG** => The type of the protocol which is used for the cable to run up to the computer.

```
Display Description

AG Unknown because there is no connection or an older protocol version (before 5.0) is used.

Ag v5.1 Protocol

Ag v5.0 Protocol
```

**04** => Shows the station number of the device, which is connected in that moment with the computer software (in this example station number 04).

### Configuration specific messages:

Description

Handbook MPI-II Page 18 of 92

<sup>=&</sup>gt; if this sign appears in the top of the line, your cable is communicating with the PLC.

With the following baud rate settings, the menu message changes accordingly:

Baud rate – configuration 1. line 2. line PPI 9,6k – (PPISER96) **ACTIVE** PPISER96 PPI 19,2k – (PPISER19) PPISER19 **ACTIVE** ???? PPI 187,5k – (PPIMulti) ???PM? **ACTIVE** PPILAN – (PPILAN) **PPILAN** PPIUSB – (PPIUSB) **ACTIVE PPIUSB SONDSER SONDSER** 19,2 kBaud 8N1 **SONDUSB SONDUSB** 38,2 kBaud 7E2

Description 8N1: 8 = Data bits N = Parity 1 = Stop bit

# 5 Implementing

Connect your module as described in the chapter "Hardware installation" to the PLC and to the programming device or to your computer.

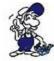

If you want to respond to a PLC via the module you have to comply the requirements as descript in the chapter "system requirements" . In addition, please make sure that the module is properly connected

# 5.1 First Configuration

| Key | Display<br>#01P?    | Description  Take the cable and press the ? key. (Control elements see chapter Control |
|-----|---------------------|----------------------------------------------------------------------------------------|
| 4   | !02AG               | elements)).                                                                            |
| 企   | MENU<br>Config      | Press the Up / Down-key to get to the "Config" menu and press enter.                   |
| ☆   | Config<br>MPI-BUS   | Search for the submenu "MPI-BUS" and get in with enter.                                |
| A   | MPI/PPI<br>Baudrate | To set the baud rate configuration press enter.                                        |
| ①   | MPI-Baud<br>Auto    | Navigate to the entry "Auto" and confirm your selection with enter.                    |

Page 19 of 92 Handbook MPI-II

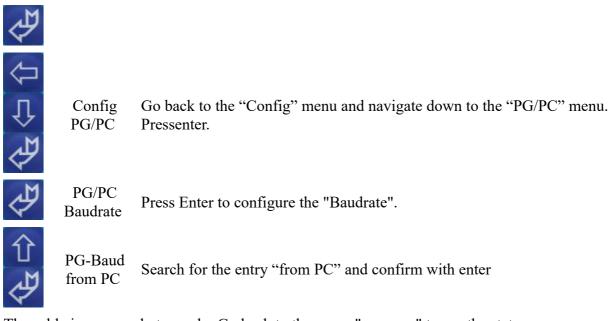

The cable is now ready to work.. Go back to the menu "message" to see the status.

## 5.2 Using the PLC-VCOM

(The PLC-VCOM is only needed if your module is not connected via the 9 pin COM port to the computer. For products with USB, Ethernet connection, etc., the PLC-VCOM is required)

- 1. Start the PLC VCOM application (If it has not already started yet).
- 2. Click in the main window of the PLC-VCOM, in the status area "configure". The configuration wizard will start.
- 3. It lists all the found modules / cables and the additional information's such as IP address and MAC address of the module.
- 4. Choose the desired MPI cable and click "OK" to go on.
- 5. If the connection is established the chosen cable is shown in the section state and on the left side you can see the status connected.
- 6. It also displays, the PLC-VCOM the IP address for the module and the IP address of the computer which is connected to the module.

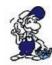

If you have any promlems with the use of PLC-VCOM software, go to the chapterPLC – VCOM and look there for operating instructions.

# 5.3 Programming software to use with direct access

After you have adjusted and connected the PLC-VCOM or the programming adapter to the COMport on your computer, you will be able to connect with your programming software to the PLC and work with it.

How you have to adjust your programming software is described in the following points:

## 5.3.1 PG2000 für S7 (V5.10)

1. Start the PG 2000 software by using the desktop link or by using the application entry in the start

Handbook MPI-II Page 20 of 92

menu.

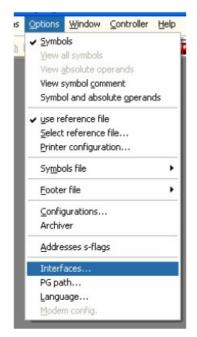

- 3. A dialog appears, in which you are able to set the "AG-Interface" (COM-port) in the section "Interfaces".
- 4. Configure the baud rate in the section "Bus access" to "19,2k". Below change the value for PC MPI to "187,5kBaud".
- 5. Save your configuration by pressing "OK".

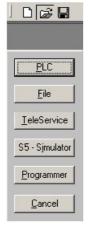

2. Choose from "View" => "S7-300/400"

In the menu "Options" click "Interfaces"..

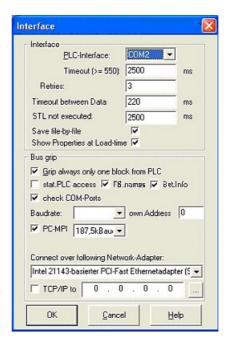

6. Now the software is ready to establish a connection to the PLC

Click the symbol "Open" and afterwards press "PLC".

Alternative you can click: "File" => "Open" => "PLC"

Page 21 of 92 Handbook MPI-II

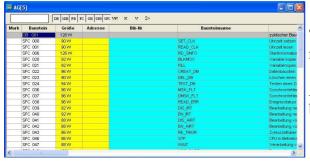

The connection between PG 2000 and the PLC is now established.

A new window appears. Now you can edit the blocks in the PLC.

### 5.3.2 PSet PG/PC interface

This step is required for the following software:

- => TIA-Portal
- => SIMATIC Step© 7 Manager
- => Windows Control Center (WinCC) (v6.0)
- => Windows Control Center flexible 2004 (WinCC flexible) (v5.2.0.0)
- $\Rightarrow$  ProTool/Pro (v6.0 + SP2)
- => Microwin 3.2

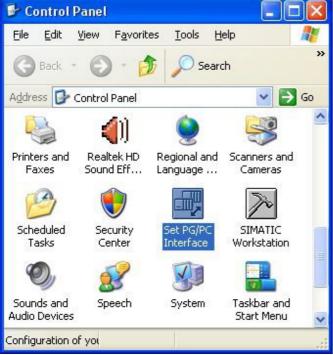

- 3. A Dialog with a list box named "Interface Parameter Assignment Used:" appears. This box should offer following entries
  - TIC ETH/USB(MPI) or TIC ETH/USB.MPI.1
  - TIC ETH/USB(Profibus) or TIC ETH/USB.Profibus.1
  - TIC ETH/USB(PPI) or

1. Open the system configuration by using the start menu.

2. Click on "Set PG/PC interface".

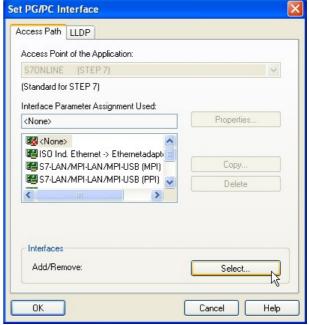

Handbook MPI-II Page 22 of 92

#### TIC ETH/USB.PPI.1

or some "TCP/IP" entries

If this is the case, please continue with the step MPI settings or Profibus settings.

If so not please install the "TIC-driver" on this PC and after a restart this entries must exist. If you want to install the TCP/IP-driver follow the link.

#### 5.3.2.1 TCP/IP RFC1006 Communication

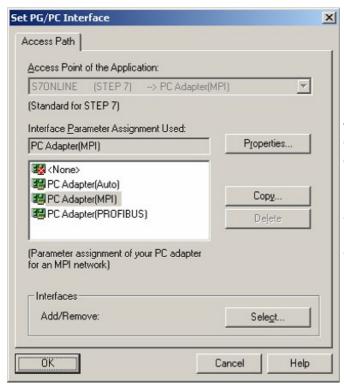

- 4. Press "Select" to add the RFC1006 required elements to the PG / PC interface configuration.
- 5. In the dialog "Select", choose" TCP / IP" and click on "Install".
- 6. After successful installation, click "Close".

7. Back to the "Set PG/PC interface" dialog you will now find the desired entries called "PC - Adapter(Auto)" (not supported), "PC - Adapter(MPI)" and "PC - Adapter(PROFIBUS)". Now you are able to configure the bus.

If you want to use the "MPI" communication type go ahead with step MPI setting.

The settings for "PROFIBUS" is explained in Profibus setting.

### 5.3.2.2 MPI setting

7. Select "TIC ETH/USB(MPI)" and click "Properties".

Page 23 of 92 Handbook MPI-II

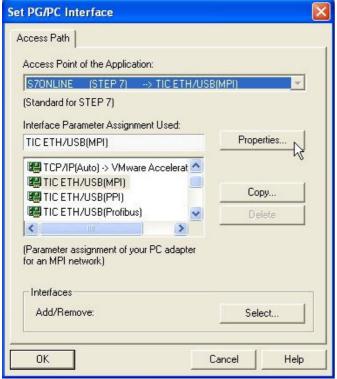

9. Is the device-type is not identical with your used device, search for your device with "Search Device". Select the device in the result windows and click on the button "Apply".

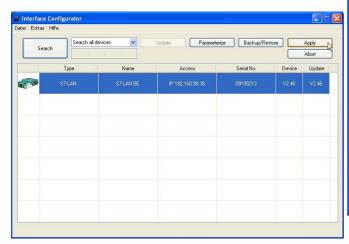

10. Activate the "Automatic-mode" when you will be shure, that the connected PLC sends cyclic busparameter-protocols. When not please configure the bus by hand.

8. Open the properties dialog

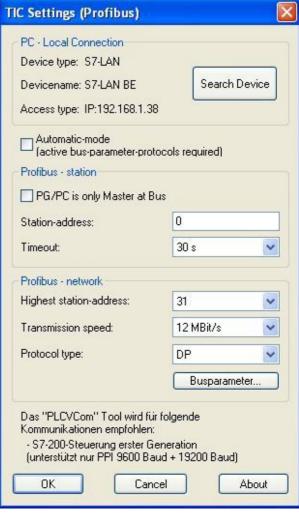

Handbook MPI-II Page 24 of 92

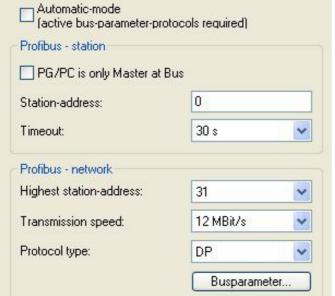

11. Save your configuration with "OK" and close the "Set PG/PC–interface" dialog with "OK".

### 5.3.2.3 Profibus setting

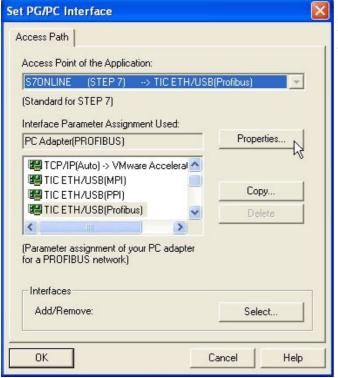

14. Is the device-type is not identical with your used device, search for your device with "Search Device". Select the device in the result windows and click on the button "Apply".

- 12. Mark the entry "TIC ETH/USB(PROFIBUS)" and click on "Properties".
- 13. Open the properties dialog

Page 25 of 92 Handbook MPI-II

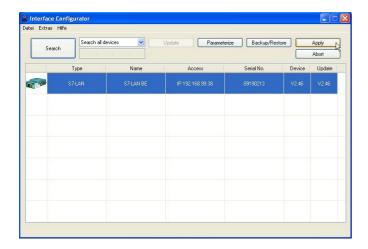

15. Activate the "Automatic-mode" when you will be shure, that the connected PLC sends cyclic busparameter-protocols. When not please configure the bus by hand.

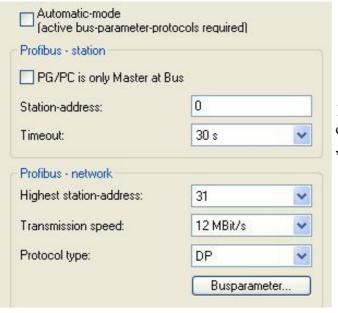

16. Save your configuration with "OK" and close the "Set PG/PC–interface" dialog with "OK".

### 5.3.2.4 TCP/IP RFC1006 setting

17. For this kind of communication you only have to install the corresponding software.

Handbook MPI-II Page 26 of 92

### 5.3.2.5 ProTool/Pro RunTime (RT) Configuration

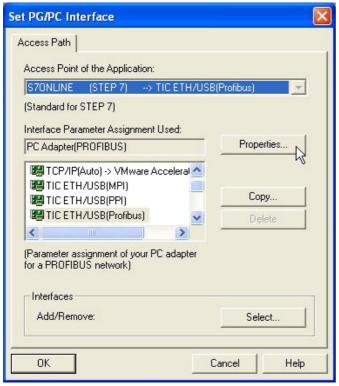

18. If you want to use ProTool/Pro RunTime you can set the "PG/PC Interface" by selecting the entry "DPSONLINE". Therefore you have to select "Access Point of Application" and configure it as described above. The easiest way is to use the S7-LAN/MPI-LAN/MPI-USB- driver which supports USB and LAN products.

The interface configuration for these programs is finished. Continue with the software which you want to use:

- => SIMATIC Step© 7 Manager (v5.2 + SP1)
- => Windows Control Center (WinCC) (v6.0)
- => Windows Control Center flexible 2004 (WinCC flexible) (v5.2.0.0)
- $\Rightarrow$  ProTool/Pro (v6.0 + SP2)
- => Microwin 3.2

## 5.3.3 SIMATIC Step© 7 Manager (v5.2 + SP1)

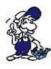

Configurate the interface as described in Set PD/PC-Interface.

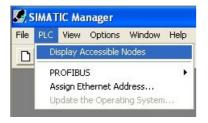

- 1. Klick in the drop down menu "target system" on "Display Accessible Nodes".
- 2. If you can see the list with possible Busdevices, a communication over the cable has taken place. "Direct" connected devices will be shown, also the conditions if it is an "active" or "passive" assembly.
- 3. In this window you can edit each

Page 27 of 92 Handbook MPI-II

### 5.3.4 Windows Control Center (WinCC) (v6.0)

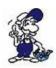

Configurate the interface as described in Set PD/PC-Interface.

- 1. Start WinCC by using the desktop link or the program entry in the start menu.
- 2. Choose "New" in the menu "File" or click on the white ("letter") symbol to start a new project.

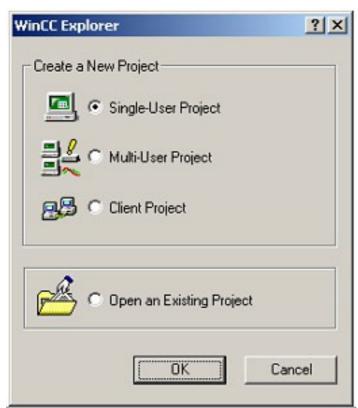

3. The next dialog offers you several project types "Single-User Project", "Multi-User Project" and "Client Project".

The next steps are the describing for the "Single- User Project".

4. "OK" leads you to a new dialog. Type in the "Project Name" and the "Subfolder" of the project path.

The chosen configuration is confirmed with "Create".

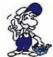

To use one of the other options please go ahead and read in the manual of WinCC software.

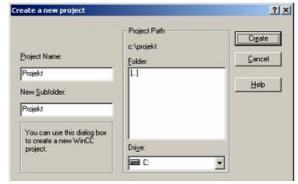

5. Please wait until the project is created. The project content will be shown in the left part of the main window.

Handbook MPI-II Page 28 of 92

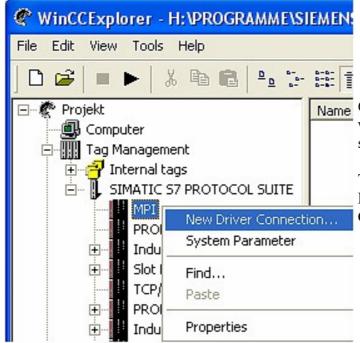

Name
6. For a proper working communication with the PLC there must be defined how the software has to communicate with the PLC

Therefore you have to right-click on "Tag Management" it opens the context menu. Choose "New Driver Connection ... ".

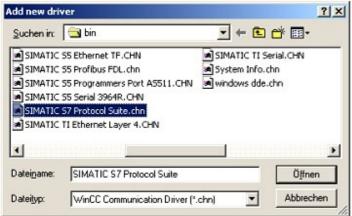

7. In the "Add new driver" dialog select the driver which fits to your PLC

For a S7 PLC choose "SIMATIC S7 Protocol Suite.chn".

If you want to use an other PLC please inform yourself first, which driver fits with your PLC.

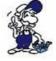

It is very important that the selected driver fits with the PLC otherwise the connection cannot be established..

8. You should see now in the Explorer under the branch "Tag Management" the branch "SIMATIC S7 PROTOCOL SUITE". Expand the branch and many protocols for various compounds will appear.

The General way of proceeding a new connection is to:

Right-click on the desired connection (MPI - > Picture: "MPI", TCP/IP - > Picture: "TCP/IP"). A context menu opens. Click on "New Driver Connection…".

This manual describes the connection configurations:

- for "MPI, (MPI-II-cable, MPI-USB-cable, S7-USB-modul, S7-LAN-modul and MPI-LAN-cable)
- for "TCP/IP,, (only S7-LAN-modul and MPI-LAN-cable).

MPI TCP/IP

Page 29 of 92 Handbook MPI-II

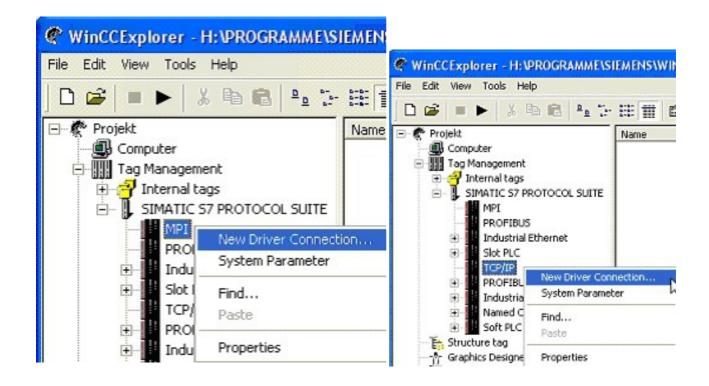

### 5.3.4.1 MPI Configuration

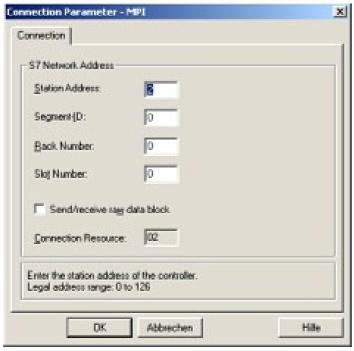

9. Now you are able to type in the name of the connection. With a click on "Configuration" a new dialog will appear. Now you are able to set the properties of the connection.

Set up the station address of the PLC (in this example "2").

Confirm with "OK" until you are back to the main window.

Read further "Communication and fault diagnosis " .

### 5.3.4.2 TCP/IP Configuration

Handbook MPI-II Page 30 of 92

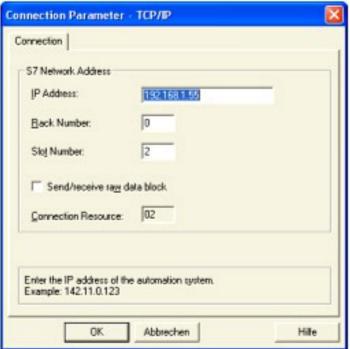

10. A dialog appears where you can configure the connection parameters.

Set up the IP - Address of the module and configure the rack number as well as the slot number.

Confirm this configuration by clicking "OK".

Example configuration: IP - address 192.168.1.55

Rack - Number: 0

Slot - Nr.: 2

11. With a right-click on the new connection you can start the properties dialog. In this dialog please click on properties.

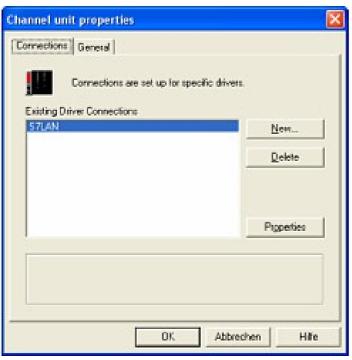

12. In this "Channel unit properties" you are able to see all "available connections".

Choose the latest created connection and click again on "Properties".

Now you can see all the variables which has been created for this connection.

In fact this connection is a new connection so there should not be any variable in the list.

To add a new variable click on "New".

13. Now you are able to set up the name of the variable and different more properties.

In our example, we assign the following values:

Name: "S7LAN MW0"

Data type: "unsigned 16 - Bit value"

Length: ,,2"

Address: "MW0"

Page 31 of 92 Handbook MPI-II

Format adaptation: "WordToUnsignedWord"

Click on "Choose" beside the Address to define the address from the variable. Example configuration: The data area from the variable is set to "Mark" and the address is set to "Word". The edit box "MW" is set to "0".

- 14. Confirm all open dialogs with "OK" until you reach the main window.
- 15. The connection needs to know which network interface card it should be used to send data via the Ethernet. Open the "System parameters" dialog from the context menu (right-click on TCP/IP).
- 16. Choose from the registry card "Unit" and set the "logical device name" to your network interface card (usually the name of the NIC begins with a "TCP/IP > ").
- 17. Confirm with "OK".
- 18. Now you are able to start the communication. Stop it by clicking on.

### 5.3.4.3 Communication and fault diagnosis

To clean up errors faster the WinCC Software offers a tool named "Channel Diagnosis". This tool analyses all connections from your WinCC software. For demonstration purposes please stop the last started connection from your WinCC explorer.

19. Start the software "Channel Diagnosis" by using your link in the start menu.

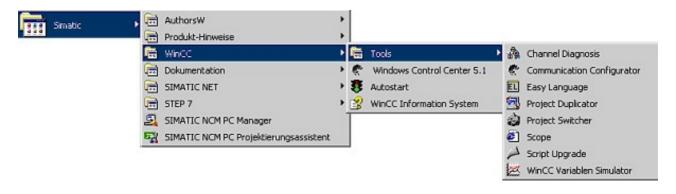

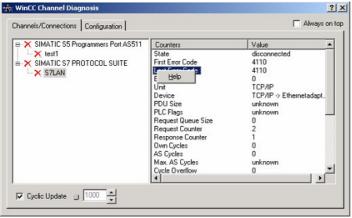

20. The tool could not detect a running connection so it marked the connection/s with a red 'X' (registry card "Channels/Connections").

Click on the last created, not active connection (with the red 'X') and some informations from the connection will appear in the right part of the dialog.

One of these counters is called "Last Error Code".

Handbook MPI-II Page 32 of 92

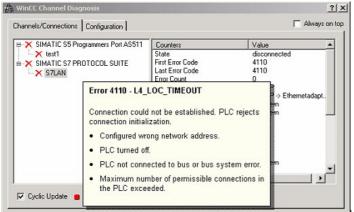

21. If you take a right-click on the error value a window opens with "Help".

Click on the "Help" window and a yellow window appears (tooltip) with detailed error descriptions.

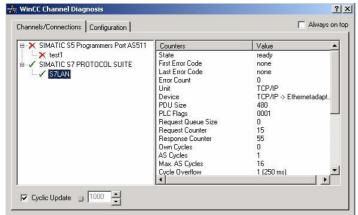

22. Lets see what happens if the connection runs properly. Start the connection from your WinCC Explorer.

The "Channel Diagnosis" dialog marks the connection with a green hook if everything worked out.

### 5.3.5 Windows Control Center flexible 2004 (WinCC flexible) (v5.2.0.0)

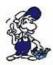

Please make sure that the interface configuration is correct as described in PD/PC-Set interface

- 1. Start the WinCC flexible 2004 software by using the desktop link or the program entry in the start menu.
- 2. First you need to select "Create an empty project" on your first page.

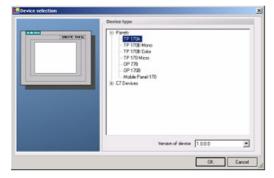

4. After the project has been created rightclick in the project window on

"Connections" of the sub menu

"Communication".

3. In the "Device selection" mark the used operator panel (example: "TP 170A")

confirm with "OK".

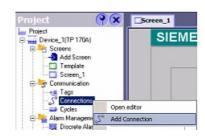

Page 33 of 92 Handbook MPI-II

In the context menu click on "Add Connection".

5. A new configuration window "Connections" opens in the right part of the main window. This offers you different setting options.

Important for the connection is:

- => the communication driver (set up which PLC you are using (example: "SIMATIC S7 300/400"))
- => the Baud rate (Set this on "187 500")
- => the address of the terminal (HMI) (in this example "1")
- => the Profile ("MPI" for example)
- => the Highest Station Address (HSA) (e.g. "126")
- => the address of the PLC (e.g. "2")

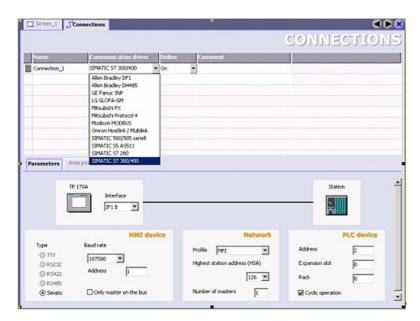

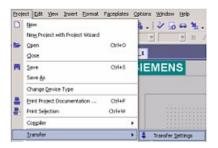

6. Now you can start with your work.

If you have finished work you can transfer this project to the panel by reading the next steps.

7. Choose "Transfer Settings" from the sub menu "Transfer".

8. In the new dialog change the "Mode" to "MPI/DP" and set the "Station address" of the operator panel (e.g. "1"). If desired you can switch the "Delta transfer" to "On" (in this example we set it "Off").

Handbook MPI-II Page 34 of 92

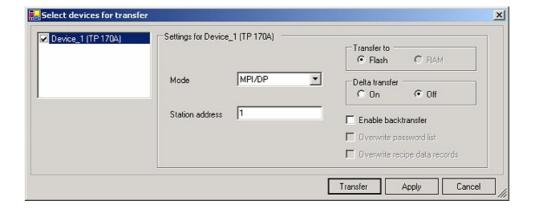

9. Press the button "Transfer" to start communication with the terminal. Your project is about to be transferred.

The WinCC flexible software is now able to communicate with your operator panel.

### 5.3.6 ProTool/Pro v6.0 SP2

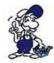

Please be sure that the interface configuration is correct as described in PD/PC-set interface

- 1. Start ProTool/Pro by using the desktop link or program entry in the start menu.
- 2. Choose from the menu "File" the sub menu "New" or click on the right symbol.

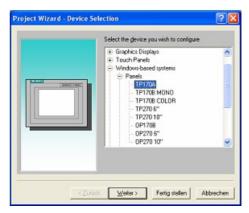

4. "Next" leads you to a new dialog. Type in the specfic fields the name of the PLC device and choose the used PLC in the driver selection (e.g. "SIMATIC S7 -300/400 V6.0").

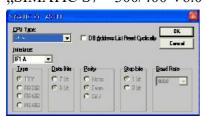

3. The next dialog askes you which operator panel you are using.

Mark the used panel (e.g. "TP 170A")

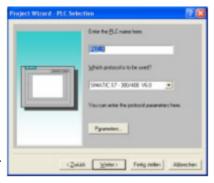

5. Via "Parameter..." you are calling an configuration dialog from the chosen PLC driver

Set up the station address of the panel (example "1") and of the PLC (example "2").

Leave the point "Interface" in the standard

Page 35 of 92 Handbook MPI-II

configuration. In the sector "Net parameter" choose the interface which uses your module on the PLC (e.g. "MPI"). Configure the baud rate to "187.5".

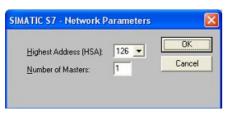

6. The button "More ..." leads you to a small dialog where the "Highest Station Address" should be configured to "126". Set up the "Number of masters" (e.g. "1")

7. confirm with "OK" until you got back to the "Control Selection". Go on with "Next".

8. In the main window start the Transfer Settings dialog by clicking on "File" "Transfer" "Settings...". Choose "MPI / PROFIBUS DP" from the listbox and type in the station address of the operator panel (e.g. "1").

Confirm with "OK".

and start with your work

If you have finished working on this project you can go on with the next steps.

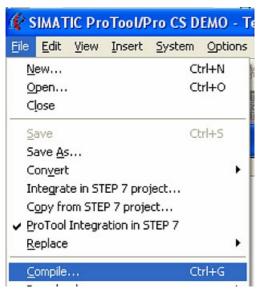

9. If you want to transfer you project to the panel you have to generate the project first. This can be done with a click on "File" -"Compile".

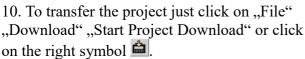

Please wait while the project is transferred.

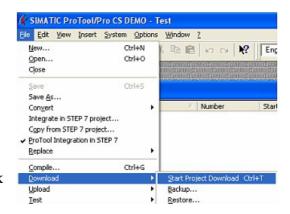

The communication between the operator panel is now established.

Handbook MPI-II Page 36 of 92

### 5.3.7 Microwin v3.2 (only for S7 200)

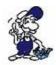

Please be sure that the interface configuration is correct as described in PD/PC-set interface

- 1. Start Microwin using the desktop link or program entry in the Start menu.
- 2. Click on "Type" in the menu "PLC

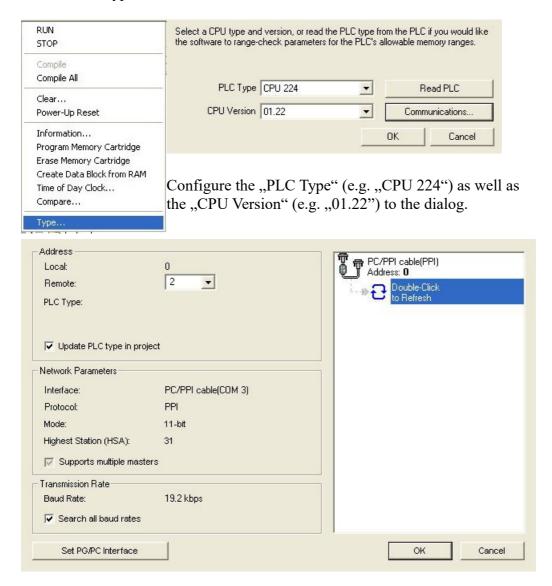

3. Click on "Communications..." to start the next dialog.

In the sector "Address" set up the "Remote" listbox with the station address of the PLC (e.g. "2").

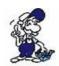

If you skipped the point b (,, PD/PC-set interface") you can configure the PG/PC interface with a click on ,,Set PG/PC interface".

4. In the right part of the dialog double click on the blue arrow <sup>©</sup> symbol to test

Page 37 of 92 Handbook MPI-II

the communication with the PLC.

5. The sector "Address" should be updated and displays the "PLC Type". Also the CPU of the PLC is displayed in the right part of the dialog.

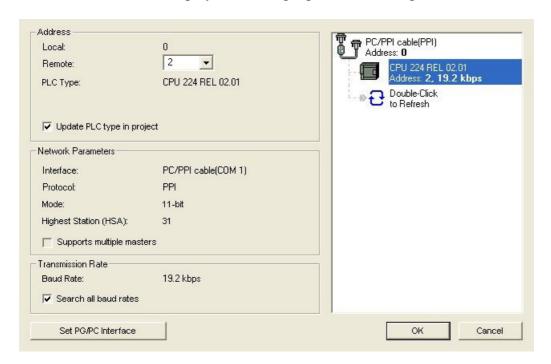

6. Confirm with "OK" until you get back to the main window.

The communication with the PLC ist now established.

### 5.3.8 Microwin v4.0 in PPI-Multimaster-Mode

- 1. The PPI-Multimaster-Mode was developed that more devices can communicate parallel with one PLC. The following steps describe how to configure this mode in hardware and software.
- 2. The module or cable has to switched in the PPIMulti-Mode. This mode can be switched in the menu-tree under "Generally" and "Bootconfiguration"
- 3. There you have to select "PPIMMaster" and confirmed with "Saving". For LAN-devices you can do this in the integrated WebServer, also.
- 4. Now, you have to configure the PG/PC Interface. This could you also do within the Microwin-Software.

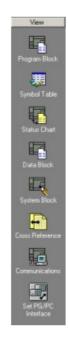

Handbook MPI-II Page 38 of 92

- 5. Start your Microwin-Software.
- 6. Click on the button "Set PG/PC-Interface" under "View" in the left down part of the window.
- 7. Select the entry "PC/PPI cable(PPI)" and click on the button "Properties".

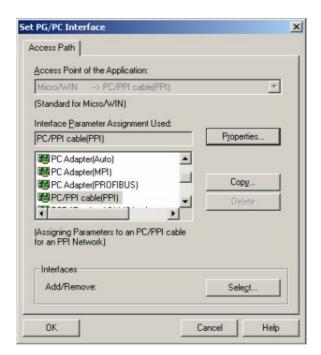

8. In the menu "PPI" you are able to configure diverse settings like for e.g. "HSA".

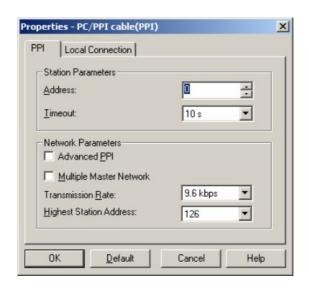

- 9. In the menu "Local Connection" you select the com-port "Interface to" to the port which is served from the tool PLCVCom.
- 10. Click on the button "OK" and click in the left down area in your windows on "Communikations".

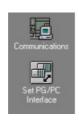

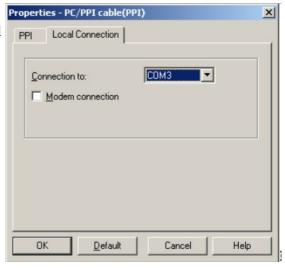

11. Click double on "Double-Click to refresh". The PLCs would be searched.

Page 39 of 92 Handbook MPI-II

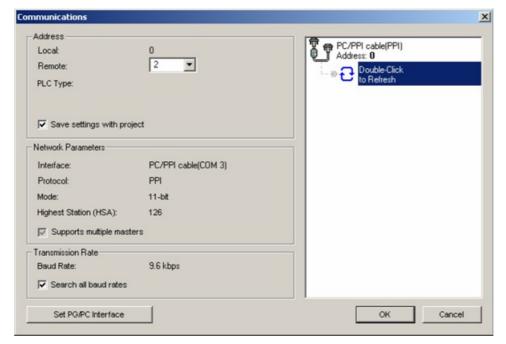

12. When the PLC was found, the picture changes it like this:

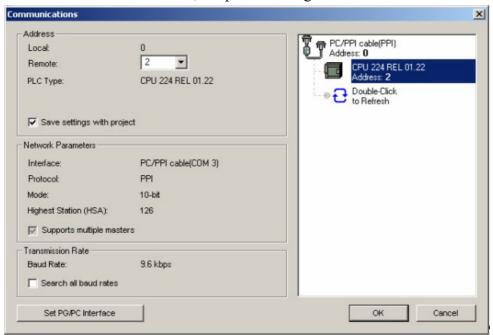

13. Prove the dialog with "OK" until you would be in the main window.

The communication to the PLC is now ready.

### 5.3.9 S7 for Windows v5.02

Handbook MPI-II Page 40 of 92

- 1. Start the "S7 for Windows" software by using the link on your desktop or use the link in your start menu (standard is "Programs\S7 for Windows\S7 for Windows")
- 2. Choose File > Preferences... to configure the communication configuration between the computer and the PLC.

A new dialog appears which provides to set up a lot of configuration data about the communication with your PLC.

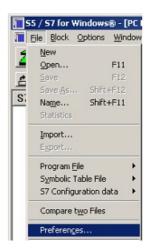

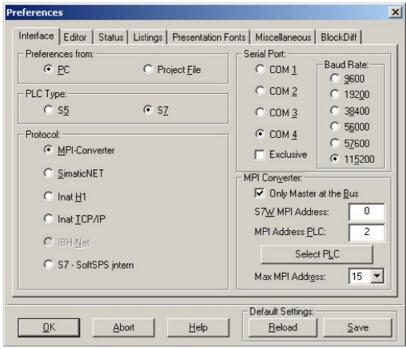

- 3. Choose the first registry card "Interface" (standard) and set up the configuration data as descriped below:
- => Area: ..Preferences from:" => PC
- => Area: ,,PLC Type:" => S7
- => Area: "Protocol:" => MPI Umsetzer
- => Area: "Serial Port:" => Choose the virtual COM port which has been created by PLC VCom (e.g. "COM 4").
- => Area: "Baud Rate" => Choose the speed you want to use at the bus (e.g. "115200")
- => Area: "MPI Converter:"
  - Activate the checkbox "Only Master at the Bus" if you have only one PLC in the bus.
  - Leave the fields "S7W MPI Address" and "MPI Address PLC" as it is.
  - The number in the listbox "Max MPI Address" must be higher than the PLC with the highest station address in your MPI bus. Otherwise every PLC which is higher than this number will not been seen (e.g. if there is only one PLC in your bus "15" is more than enough).

Page 41 of 92 Handbook MPI-II

4. After the software is configured, please click "Select PLC" in the area "MPI Converter". A new dialog appears where you can select the desired PLC

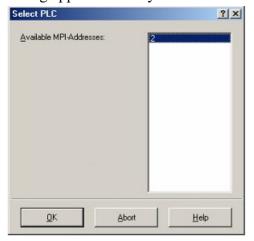

5. The dialog displays all the PLCs that can be found in your MPI bus.

Select the desired one and confirm with "OK".

6. Close the preferences dialog by pressing the "OK" button.

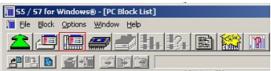

- 7. Back in the main window press the "PC Block List" button for testing the new established communication configuration.
- 8. Please wait a moment for the software to read the desired blocks from the PLC. The blocks will be displayed in the listbox below the menu bar (see picture to the right).

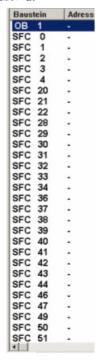

The communication between the software and your PLC is established.

## 5.4 Configure operating terminal via MPI-II / MPI-USB

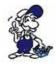

Note: The TP070 and OP73 can be configured via the RS485 with the MPI-II / MPI-USB.

Key Display Name

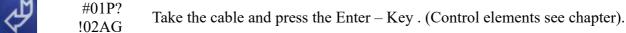

Handbook MPI-II Page 42 of 92

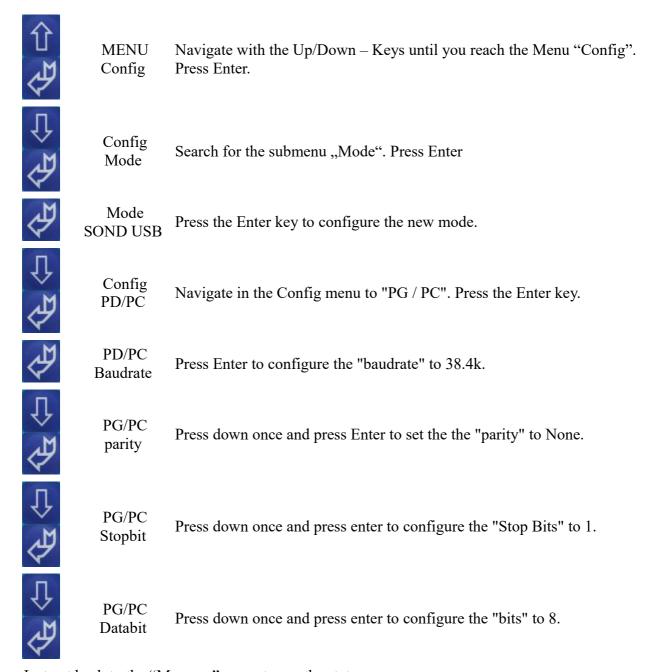

Just get back to the "Message" menu to see the status.

This should now display SNDUSB in the first line and 38k4 N81 in the second line.

The MPI-II / MPI-USB cable has been adjusted for the configuration of the operating terminal. The configuration of the operating terminal, please refer to the manufacturer's instructions.

### 5.4.1 Direct setting of a slave address to a passive Profibus-Slave

With the S7-LAN-module or MPI-LAN-cable and Step7-direct-driver V1.21 (or later) and the MPI-II-cable (only with USB) or S7-USB and Step7-direct-driver V1.22 (or later) is it possible to give a directly connected Profibus-Slave a bus-address.

Important here is that the subscriber is connected directly to the S7-interface and the external supply of 24V DC is also connected. In the Step7-direct-driver must then in the properties set that "PD/PC"

Page 43 of 92 Handbook MPI-II

is only master". There is no another note in this case, you will use this function as if you are connected with your PD to the module.

# **6 Configuration**

## 6.1 Keys and Display

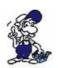

The menu message is explained in the chapter "Control elements" Further is assumed, that you are close to the handling with the MPI-LAN cable. If this not the case, please go back to the chapter "Control elements".

### 6.1.1 Graphical Description

With enter you will get in the menu of the cable. This menu has the following structure:

| with effer you will get in the menu of the cable. This menu has the following structure. |                                  |   |                |   |                             |
|------------------------------------------------------------------------------------------|----------------------------------|---|----------------|---|-----------------------------|
| MENU<br>Message                                                                          | MENU<br>Config                   | ① | MENU<br>Bus    | ① | MENU<br>Info                |
| Standard display (Status)                                                                | Configuration                    |   | BUS<br>display |   | Cable information           |
| STA.                                                                                     | Config<br>Mode                   | 今 | Bus<br>Address | 邻 | Info<br>Version             |
|                                                                                          | Cable Mode                       |   | Bus<br>Address |   | Operating System<br>Version |
| ①                                                                                        | Config<br>Password               |   |                |   |                             |
|                                                                                          | Configurations password          |   |                |   |                             |
| 仓                                                                                        | Config<br>Reset                  |   |                |   |                             |
|                                                                                          | Cable reset                      |   |                |   |                             |
| ①                                                                                        | Config<br>Set Def.               |   |                |   |                             |
|                                                                                          | Set the configuration to default |   |                |   |                             |
| ①                                                                                        | Config<br>Language               |   |                |   |                             |
|                                                                                          | Language                         |   |                |   |                             |
| 1                                                                                        | Config<br>Protocol               |   |                |   |                             |

Handbook MPI-II Page 44 of 92

Protocol which is used on the bus

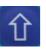

Config PD/PC

PD interface settings

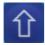

Config MPI-BUS

MPI interface settings

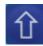

Config USBCurrent

Change the current of the

cable

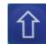

Config Data

Un-/locks configuration send by the computer

### **6.1.2 Config**

- o Mode
- o Password
- o Reset
- o Default settings
- o Language
- o Protocol
- o PD/PC
- o MPI-BUS
- o USBCurrent
- o Data

### • Mode:

Choose this menu to configure the cable mode.

| mode     | meaning                                                                                                    |
|----------|----------------------------------------------------------------------------------------------------|
| MPI SER  | MPI-communication over RS232-interface                                                                              |
| MPI USB  | MPI-communication with PLCVCom/Step7-driver over USB-interface                                                      |
| PPI 9K6  | PPI-communication with 9600 baud over RS232-interface                                                               |
| PPI 19K2 | PPI-communication with 19200 baud over RS232-interface                                                              |
| PPIUSB96 | PPI-communication only with PLCVCom and 9600 baud over USB-interface                                                |
| SPEC SER | Specialmode RS232 (complies RS232-RS485-converter, interface-parameter must be separately parameterized)            |
| SPEC USB | Specialmode USB (complies RS232-RS485-converter with PLCVCom, interface-parameter must be separately parameterized) |
| PPIUSB19 | PPI-communication only with PLCVCom and 19200 baud over USB-interface                                               |

Page 45 of 92 Handbook MPI-II

PPIMulti PPI-communication (MultiMaster 9K6 - 187,5K) over RS232- or USB-interface (with PLCVCom)

HINT: "MPI SER", "SOND SER", "PPI 19K2" and "PPI 9K6" doesn't fit with the MPI-USB cable (Ord. No. 9352 USB).

### • Password:

Choose this menu to change the configuration password. (Standard: "0")

### • Reset:

The cable reset.

### • Default settings:

Press the enter-keyto change the cable configuration to default.

### • Language:

In this menu you can choose the language of your choice. Choose between "German" and "English".

#### • Protocol:

Change the protocol version.

Choose "Auto" if you want that the cable takes the configuration from the PG.

If you experience any trouble on the bus with the protocol version "V 5.1" set the configuration to "V5.0 Old". The 5.0 version is more stable but slower than the "V 5.1" protocol version.

#### • PD/PC:

In this menu you can change the connection speed between the programming device and the computer.

This works only by using a MPI – II (Ord. No. 9352) cable with the serial device connected to the computer.

```
Available baud rates: "2400", "4800", "9.6k", "19.2k", "38.4k", "57.6k", "115.2k".
```

If you are using the cable takes the PD configuration.

#### • MPI-BUS:

You have to choose between these sub menus.

- Baudrate

Handbook MPI-II Page 46 of 92

- Master
- lokalNo
- HSA

#### - Baudrate

Change the speed of the MPI - Bus.

Available baud rates: "Auto", "19,2k", "45,45k", "93,75k", "187,5k", "500k", "1,5M", "3M", "6M", "12M"

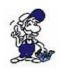

HINT: The baud rates, 3M", ,6M" and ,12M" can only be configured by cable. These higher baud rates (from "3M") will be overwritten by the PC. To get sure that this will not happen configure (in the cables menu) ,Lock" in the sub menu ,Data". (This sub menu is also described at the bottom of the next page)

#### - Master

In the case that the cable is connected with only one passive station, configure "Master" to the cable to determine that the cable is configuring itself. In all other cases please configure "Multimaster" to the cable

#### - lokal no.

To change the station number of the cable. Hexadecimal values of "00" to "7E" are possible.

### - HSA

HSA stands for "Highest Station Address". Configure the highest station number to the cable which is connected to the MPI bus. Possible values: "15", "31", "63", "126".

The setting "from PC&#8220 means, that the cable takes the settings from the PC. (If the HSA high, the performance is low!)

#### • USBCurrent:

When connecting the cable with the USB interface from the PC the cable tells the PC how much power it takes. With this menu you can change this configuration (in special cases).

000mA => Only for MPI - II. Because this cable take its power out of the PLC.

360mA => Default value. The cable takes power out of the USB interface.

Some computers are blocking the drivers for the communication if the USB HUB cannot provide enough power.

HINT: In any case the MPI-USB cable takes 360mA. Change the USB current on your own risk. (The USB device of your PC can be overloaded!)

Page 47 of 92 Handbook MPI-II

#### • Data

Change to "Lock" if you want that configuration data coming of the computer will be ignored

(only important if you are using ",3M" or higher baud rates

The maximum baud rate of the PC driver is used if you "Unlock" this option.

#### 6.1.3 Bus

Select the menu "Bus" to choose, by pressing the Enter – Key, the sub menu "Address". With the Up/Down – Keys you can display the connected stations.

The menu "Address":

Address

DA 020

The letters in the second line are describing the station:

Letter Description

D The MPI cable is directly connected to the PLC.

A This station is active in the bus.

P This station is passive in the bus, for e.g. some OP's, FM – blocks also

MPI Bus - Slaves.

### 6.1.4 Info

Select the menu "Info" to choose, by pressing the Enter-Key, the sub menu "Version" This menu shows you the operating system version of the cable.

# 7 S7-Interface Configurator Help

Language selection

User interface

Bus configuration

Network settings

Parameterize TELEService

Index "Network"

Index "Modem"

Index "Serial Parameter"

Index "Access Protection"

Index "GSM/ISDN/SMS"

Index "Internet/Mail"

Tuning

Factory defaults

PPI Boot off

**Emergency-Loader** 

Handbook MPI-II Page 48 of 92

## 7.1 Language selection:

Select the menu Configuration to change the language permanently:

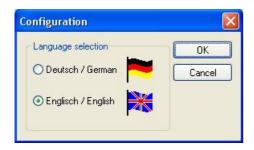

### 7.2 User interface:

Select near **Search** which interfaces are searched permanently for devices. You could choose:

- Serial All existing COM-Ports are scanned for devices
- USB Search devices which are connected by USB
- LAN Search devices on all network-cards

The button **Search** starts a parallel search on all selected interfaces.

After selecting a updateable device the button **Update** gets available.

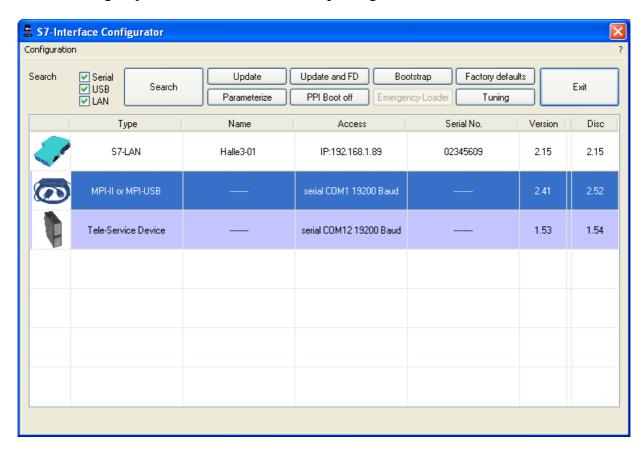

Below the buttons is a list of the found devices. In each line an image, the type of the device, name (if existing), interface, serial number (if possible) and the OS-version of the device is displayed. On the rightmost position the actual OS-version on the harddisk is displayed.

Page 49 of 92 Handbook MPI-II

The background of the lines could use the following colours:

- White The OS of the device is up-to-date
- Light blue The OS of the device is not up-to-date, the device could be updated
- Red An error occured by accessing the device
- Yellow Update is in progress for this device
- Dark blue Selected device

Double click onto a device which could be updated shows the version-documentation of the device (only available in German):

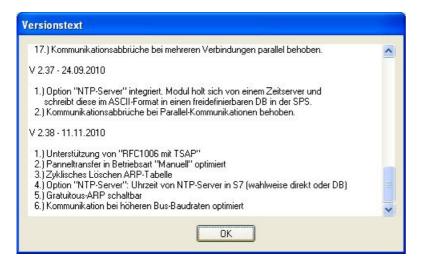

The button **Update with FD** updates the OS of the device and sets the factory default.

The button **Bootstrap** sets the firmware/configuration to factory default.

The button Factory defaults sets the configuration to factory default.

The button **Parameterize** activates a dialog regarding to the device:

#### Overview:

| Device                                   | Dialog                                              |
|------------------------------------------|-----------------------------------------------------|
| TELEService<br>MPI / PPI - Profibusmodem | Parameterize TELEService                            |
| MPI/PPI                                  | Parameterize TELEService                            |
| MPI-II<br>MPI-USB                        | Choices: Bus configuration Parameterize TELEService |
| S7-USB                                   | Bus configuration                                   |
| S7-LAN<br>MPI-LAN                        | Choices: Bus configuration Network settings         |

The button **PPI Boot off** disables the PPI boot option of a serial connected device.

The button Emergency-Loader tries to repair LAN products which are in emergency-loader mode.

The button **Tuning** activates a dialog for special parameters.

Handbook MPI-II Page 50 of 92

The button **Exit** leaves the application.

## 7.3 Bus configuration

To parameterize the connection to the device, select a device and click "Parameterize".

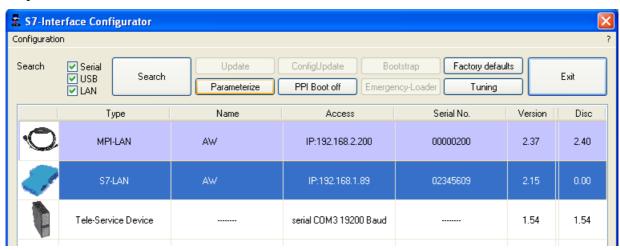

Regarding to the device you maybe have to click on the button **Bus configuration** (see parameterize table).

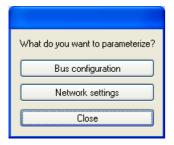

Here you can parameterize the following:

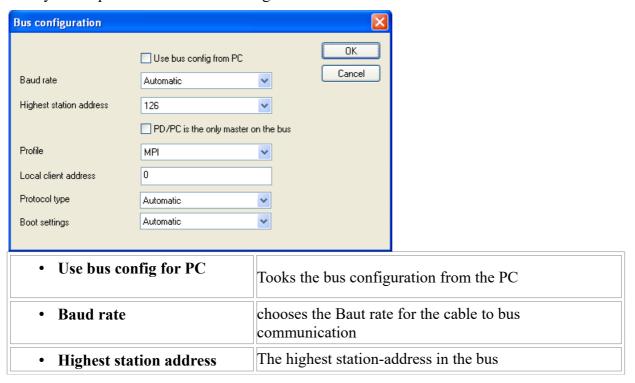

Page 51 of 92 Handbook MPI-II

|                                        | (the less you use, the more performanceon the MPI-bus, must be corresponding with the configuration in the CPU's)                                                                                                    |
|----------------------------------------|----------------------------------------------------------------------------------------------------|
| PD/PC is the only master on<br>the bus | The TS-Adapter is the one and only master in the MPI-<br>bus<br>(adapter hast to speak to all passive clients)                                                                                                    |
| • Profile                              | Bustype of the connection                                                                                                    |
| Local client address                   | Which local station-address is used for the TS-Adapter. Please consider that a programming device has normally the number 0, operator panel have 1, CPU's use 2, FM/CP's 3 etc. <b>Please</b> : Never use the same station-number for 2 different stations! |
| Protocol type                          | Protocol type of the connection                                                                                                    |
| Boot settings                          | Boot setting of the connection                                                                                                    |

## 7.4 Network settings

Here you can set the network configuration of the selected device:

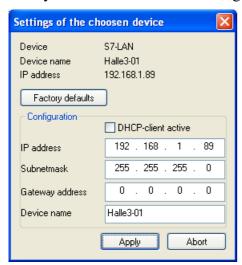

• Factory default This button sets all over the network reachable devices to factory default.

• DHCP-client active When set the device acts as DHCP-client.

• IP address Here you could enter the IP Address over which the device is accessed in the network.

• Subnetmask Here you could enter the Subnetmask of your network.

• Gateway address Here you could enter the IP address of your Gateway. Usual a router address.

• Device name Here you could change the device name.

### **Factory default:**

Handbook MPI-II Page 52 of 92

• DHCP-client *not set* 

• IP Address 192.168.1.56

• Subnetmask 255.255.255.0

• Gateway address 0.0.0.0

• Device name

### 7.5 Parameterize TELEService

empty

To parameterize the device, first click on the device, after that on "Parameterize".

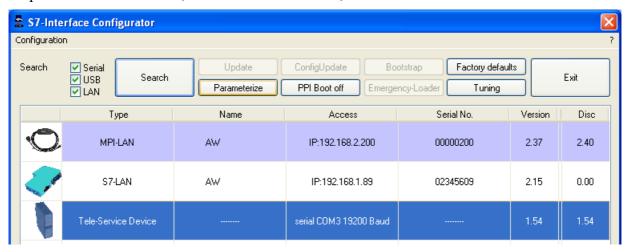

Regarding to the device, you maybe have to click on the TELEService button.

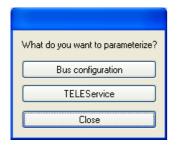

After clicking on "TELEService" a message will show up:

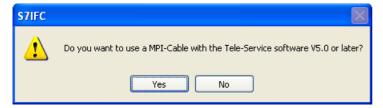

Depending on the version of your TELEService software choose Yes or No.

The regular parameters can be changed manually in the following categories:

### 7.5.1 Index "Network":

Here you can configurate following:

Page 53 of 92 Handbook MPI-II

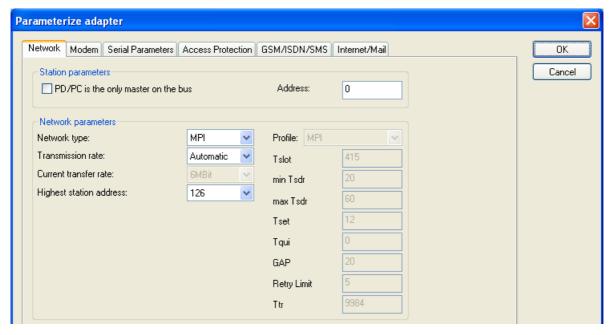

### **Station related:**

| PD/PC is the only master<br>on the bus | The TS-Adapter is the only master on the MPI-bus (adapter must speak to all passive clients)                                                                                                    |
|----------------------------------------|----------------------------------------------------------------------------------------------------|
| • Address                              | Which local station-address is used for the TS-Adapter. Please consider that a programming device has normally the number 0, operator panel have 1, CPU's use 2, FM/CP's 3 etc. <b>Remind</b> : Never use the same station-number for 2 different stations! |

### **Network related:**

| Network type            | The network type MPI or PROFIBUS                                                                                                    |
|-------------------------|----------------------------------------------------------------------------------------------------|
| Transmission rate       | The transmission speed on the MPI bus                                                                                                    |
| Current transfer rate   | Shows the current transfer rate of the device                                                                                                    |
| Highest station address | The highest station address in the bus (the less you use, the more performance on the MPI bus, must be corresponding with the configuration in the PLC's) |

### **7.5.2 Index "Modem":**

In this dialog you could configure the modem related setup.

Handbook MPI-II Page 54 of 92

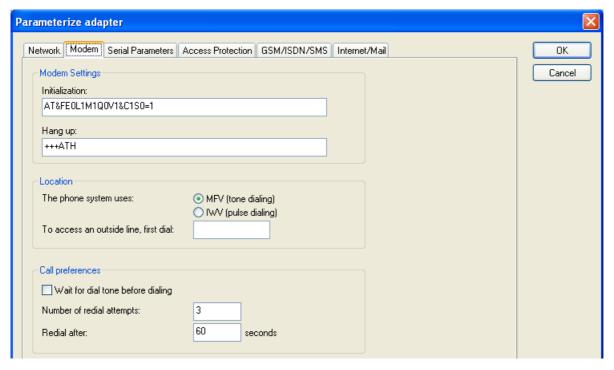

### **Modem Settings:**

|                   | AT   | start command                         |
|-------------------|------|---------------------------------------|
|                   | &F   | use factory settings                  |
|                   | E0   | echo off                              |
| Initialization    | L1   | volume of speaker is low              |
| · Illitialization | M1   | speaker is on at connection           |
|                   | Q0   | output of the return values           |
|                   | V1   | return values plain text              |
|                   | &C1  | DCD shows status of the carrier sound |
|                   | S0=1 | automatic connection after 1 ring     |
| • Hang up         | +++  | Switch to command mode                |
|                   |      |                                       |
|                   | AT   | start command                         |
|                   | H    | Hang up connection                    |

### **Location**:

| The phone system uses                    | There are two possible call techniques: MFV tone, the telephone number is transferred by several frequencies IWV pulse, the telephone number is transferred with the amount of several pulses on the line |
|------------------------------------------|----------------------------------------------------------------------------------------------------|
| To access an outside<br>line, first dial | If you need a prefix before your number to establish a call outside, you must enter the prefix here e.g. 0.                                                                                               |

### **Call Preferences:**

Page 55 of 92 Handbook MPI-II

| Wait for dial tone before dialing | In case the modem should wait for a free line, you should set the corresponding checkbox.                   |
|-----------------------------------|----------------------------------------------------------------------------------------------------|
| • Number of redial attempts       | At number of retries you could configure the number of retries for a connection before the call is stopped. |
| Redial after                      | Using a retry you could enter the seconds the application should wait between calls.                        |

### 7.5.3 Index "Serial parameter":

In this dialog the transfer rate between modem and TS-Adapter is selected.

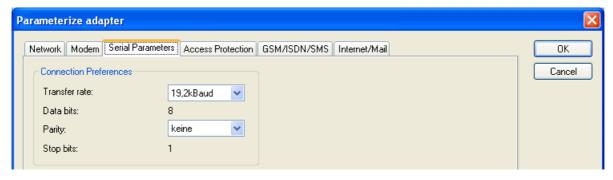

### **Connection Preferences:**

| • Transfer rate | The transfer-rate could choosen between the follwing values: 2400, 4800, 9600, 19.2k, 38.4k, 57.6k and 115.2kBaud                                                                                                    |
|-----------------|----------------------------------------------------------------------------------------------------|
| • Parity        | The parity could be choosen, but this is modem dependend because some modems could not handle the parity bit:  None: (There is no parity testing)  Odd: (The amount of bits set to 1 is odd)  Even: (The amount of bits set to 1 is even) |

### 7.5.4 Index "Access Protection":

The access over a telephone line could be configured in this dialog.

Handbook MPI-II Page 56 of 92

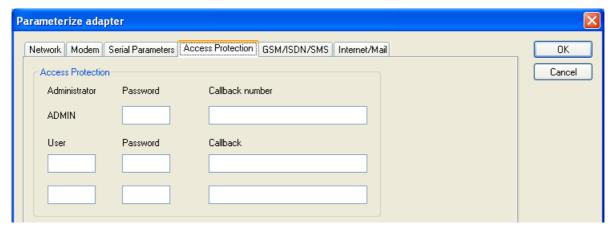

#### **Access Protection:**

- The administrator can change the configuration over a telephone line.
- The two user accounts can not change the configuration.
- The username is maximal 8 characters long.
- Every user and the administrator should use a password which is used to login in the TELEService over a telephone-line.
- After three failed retries the connection is hanged up, so you must call again (not like the original TS-adapter).
- After changing the password for a user/administrator you must re-type it again correctly.
- You can enter a callback number which is used for a callback from the TS-adapter. After
  you dialed the number of the TS-adapter, you are asked for username and password. In case
  the username and password is valid, the connection is hang up and the TS-adapter calls back
  the configured callback number.

#### 7.5.5 Index "GSM/ISDN/SMS":

Information about the three different devices:

**Analog Modem:**:

Page 57 of 92 Handbook MPI-II

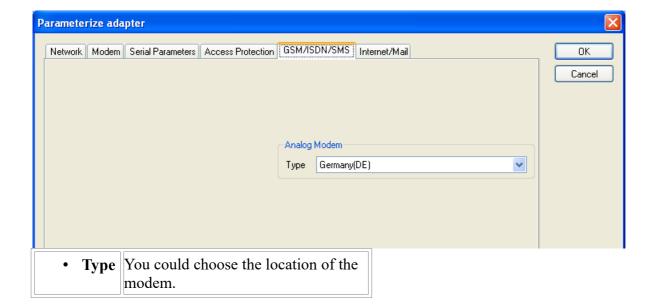

### **ISDN Modem:**

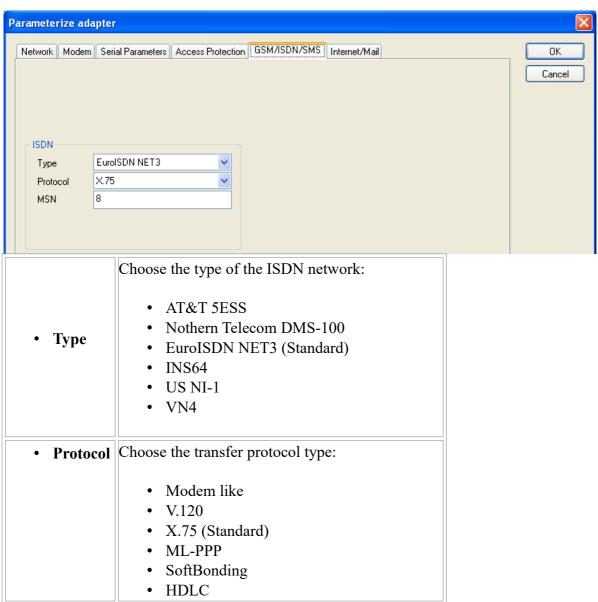

Handbook MPI-II Page 58 of 92

|       | • CLEAR                                                                                                    |
|-------|----------------------------------------------------------------------------------------------------|
| • MSN | <ul> <li>Multiple Subscriber Number is used for all ISDN channels.</li> <li>If empty no MSN is used.</li> </ul> |

#### **GSM Modem:**

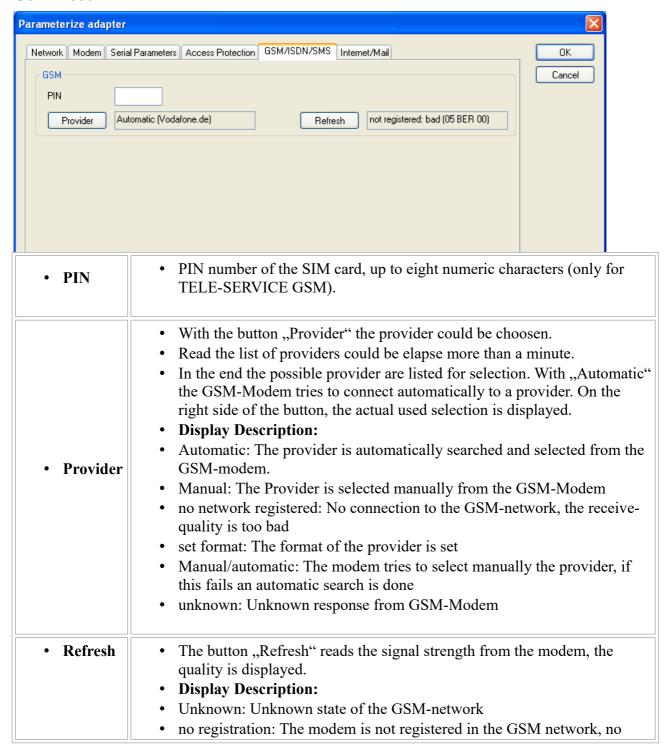

Page 59 of 92 Handbook MPI-II

provider found

- registration denied: Registration in the GSM-network is denied
- Search network: In Search for a GSM-Provider
- GSM: Attached to GSM
- GSM(ROAMING): Attached to GSM, but with a Roaming-Partner. This could lead to high costs!
- The radio quality is displayed, together with the bit-error-rate. **Value Description:**
- 99 No network, no receive
- 00 Very, very bad receive-quality
- 01 Very bad receive-quality
- 02 to 09 Bad receive-quality
- 10 to 17 Medium receive-quality
- 18 to 25 Normal receive-quality
- 26 to 30 Good receive-quality
- 31 Best receive-quality

Information about the rest of the Index GSM/ISDN/SMS:

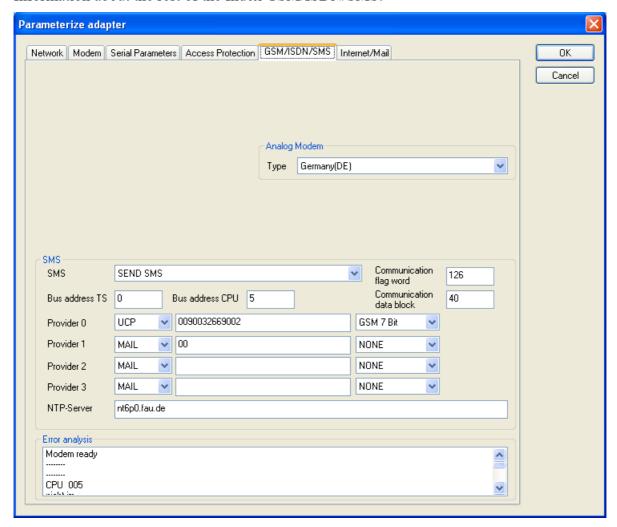

SMS:

Handbook MPI-II Page 60 of 92

|                          | Switches:                                                                                                    |
|--------------------------|----------------------------------------------------------------------------------------------------|
| • SMS                    | <ul> <li>NO</li> <li>SEND SMS</li> <li>RECEIVE SMS</li> <li>SEND+RECEIVE SMS</li> <li>DMTF CONFIRMATION</li> <li>SEND SMS+DTMF CONFIRMATION</li> <li>RECEIVE SMS+DTMF CONFIRMATION</li> <li>SEND+RECEIVE+DTMF CONFIRMATION</li> <li>SEND MAIL</li> <li>SEND MAIL</li> <li>SEND MAIL+SEND SMS</li> <li>SEND MAIL+RECEIVE SMS</li> <li>SEND MAIL+SEND+RECEIVE SMS</li> <li>SEND MAIL+SEND SMS+DTMF CONFIRMATION</li> <li>SEND MAIL+SEND SMS+DTMF QUITTUNG</li> <li>SEND MAIL+SEND+RECEIVE+DTMF CONFIRMATION</li> <li>Attention: before setting ON check configuration, after activating the device will go on the MPI bus and tries to connect to the defined PLC. Receive of SMS only with TELEService-GSM Receive of DTMF only with TELEService GSM</li> </ul> |
| Bus address TS           | local station address (should not be used twice in the MPI/Profibus!)                                                                                                    |
| • Bus address<br>CPU     | from this station address the flag word and data block is accessed for communication                                                                                                    |
| Communication flag word  | communication-flagword (the first byte is the command, the second is the state). Use even operand-addresses.                                                                                                    |
| Communication data block | Address of the CPU in the Bus                                                                                                    |
| • Provider 0/1/2/3       | Configure the SMS-Provider to use, including type, phone-number and char-code.  1. First Input: Choose a type of the transmission. 2. Second Input: Telephone number or email address. 3. Third Input: Choose a character encoding.                                                                                                    |
| NTP-Server               | Input for an Network Time Protocoll - Server                                                                                                    |

Error analysis::

Page 61 of 92 Handbook MPI-II

The possible error conditions for the modem, mpi bus problems or other problems are displayed in this text-field.

First the modem-related information is shown:

### Message

- Modem ready
- · Modem error
- No answer from modem
- Modem detects ring
- End of connection
- connected via modem line
- No dialtone detected
- Phone-line or telephone busy
- Phone-number is blacklisted in modem
- Phone-number delayed. Access denied for 1 minute.
- Fax-call detected
- Data-call detected
- unknown error
- The selected direct-access-number not configured
- The configured PIN-Number is wrong for the inserted SIM-Card
- The SIM-Card is not or wrong inserted or the SIM-Card is a 5V Type

### Possible MPI-Bus error-messages

MPI/Profibus-Configuration erroneous

Timeout at MPI/Profibus detach from device.

The local station-address is used twice in the MPI/Profibus.

A20/M20/TC35 Modem operation

The MPI/Profibus is not correctly configured

The HSA is not configured optimal

The MPI/Profibus-Baudrate is not detectable

Overflow in the internal MPI-Readbuffer

Overflow in the internal LAN-Readbuffer

Overflow in the serial Buffer

The selected MPI/Profibus-Baudrate is wrong

Overflow in internal LAN-Writebuffer

LAN-Recieve-Error

LAN-Send-Error

The PD-Numberr is wrong

The transferred SAP is wrong/unknown

ErrCode 01: The Destination address (XXX) of a State protocol > 127 detected. In the MPI/Profibus-Bus there are no stations possible which station number is greater than 127.

Handbook MPI-II Page 62 of 92

(FC=YYh)

ErrCode 02: At state-protocol the Source-Address is detected as 127. This is the Broadcast-address which is not possible.

ErrCode 03: The received State protocols destination address (XXX respectively YYY) does not exist in the MPI-Bus. (FC=ZZh)

ErrCode 04: The function-code (YYh) of the received State protocol from XXX is incorrect. The 7th Bit is High, but according to the specification the Bit has to be low.

ErrCode 05: A State protocol has been received. But the function-code (YYh) means that the participant is not ready to enter the bus.

ErrCode 06: The function-code in the State-protocol received from XXX is unknown (FC=YYh)

ErrCode 11: The sender (XXX) of the received data-protocol is unknown. To send data the participant must get the Token. (SSAP=YYh, FC=ZZh, length=UUU)

ErrCode 12: Data-protocol with Source-address 255 (Broadcast) is useless. (CPU=XXX, SSAP=YYh, FC=ZZh, length=UUU)

ErrCode 13: The sender (XXX) of the received data-protocol is unknown. To send data the participant must get the Token. (SSAP=YYh, FC=ZZh, length=UUU)

ErrCode 14: The 7th Bit of the function-code is High, but according to the specification the Bit has to be low. (CPU=XXX, SSAP=YYh, FC=ZZh, length=UUU)

ErrCode 15: The upper 4 Bit of the Function-code are wrong/unknown)

(CPU=XXX, SSAP=YYh, FC=ZZh, length=UUU)

ErrCode 16: Unknown function-code has been transmitted to the cable. (CPU=XXX, SSAP=YYh, FC=ZZh, length=UUU)

ErrCode 17: Destination-SAP are defined till 3Fh in data-protocols. (CPU=XXX, SSAP=YYh, FC=ZZh, length=UUU)

ErrCode 18: Source-SAP are defined till 3Fh in data-protocols. (CPU=XXX, SSAP=YYh, FC=ZZh, length=UUU)

ErrCode 19: Received a data-protocol with destination-SAP=0, Connection request from another bus-participant with our cable. (CPU=XXX,SSAP=YYh,FC=ZZh,DSAP=UUh)

ErrCode 1A: Participants are sending data to our cable with source-SAP = 0, which means that the participant has not made a connection establishment or has lost the negotiated SAP.

(CPU=XXX,SSAP=YYh,FC=ZZh,DSAP=UUh)

ErrCode 1B: Data-protocol with unknown data-function-code received.

(CPU=XXX,SSAP=YYh,FC=ZZh,DFC=UUh)

ErrCode 1C Data-protocol with unknown data-function-code received.

(CPU=XXX,SSAP=YYh,FC=ZZh,DFC=UUh)

ErrCode 1D: Received a state-protocol with error-code.

(CPU=XXX,FPGA=YYh,RAM=ZZh)

ErrCode 1E: FPGA has caused an interrupt although no data present.

(SD1=XXh,SD1=YYh,CPU=ZZZ,FC=UUh)

ErrCode 20: Unknown protocol at PPIMultimaster-Mode. (FC=XXh,Länge=YYY)

ErrCode 21: Unknown baud-rate at PPIMultimaster-Mode. (Baudrate=XXh)

After that additional hints are displayed.

Page 63 of 92 Handbook MPI-II

### 7.5.6 Index "Internet/Mail":

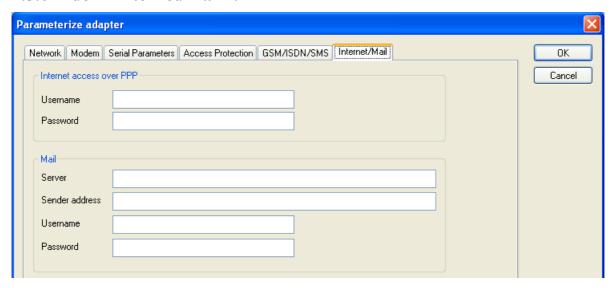

The internet connection is configured by PPP, often a username and password is needed. Define them in "Internet access over PPP".

Attention: This is NOT the username and password of your E-Mail-account!

In the next section "Mail" the E-Mail-account is defined:

### **Internet access over PPP:**

| • Username | Username for the Internet access     |
|------------|--------------------------------------|
| • Password | Userpassword for the Internet access |

### Mail:

| • Server   | Name of the SMTP-Email-Servers, which is used to send the E-Mail.                                     |
|------------|----------------------------------------------------------------------------------------------------|
| Mail from  | Source-E-Mail-Address (should be from the same Free-mailer, instead a delivery is often not possible) |
| • Username | Name of the User-account (often the E-Mail-address or Customer-number)                                |
| • Password | Password for the E-Mail-Account                                                                       |

## 7.6 Tuning

This menu is only used in some special cases.

Select the device and click the button "Tuning" and after that the following dialog is displayed:

Handbook MPI-II Page 64 of 92

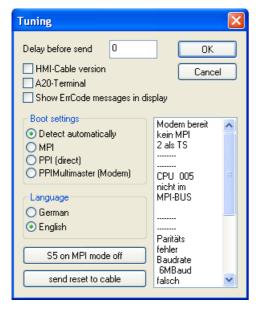

The following configuration is possible, it will be transferred to the Cable by pressing the button "OK".

The configuration is saved permanently in the Flash-ROM:

| • Delay before send                 | At ProTool RT the communication could break down, because the MPI-Cable is transferring the answer-protocol to fast. In this case you could insert a time in 0.1ms ticks. Insert at first 300, to great values are preventing the communication.                 |
|-------------------------------------|----------------------------------------------------------------------------------------------------|
| • HMI-Cable version                 | Some Touch-panels has the problem, that when they get a wrong version-information they never retry to connect (and then the correct version is transferred). In this case the HMI-version-information could be transferred immediately.                          |
| • A20-Terminal                      | When using the A20 or M20-Terminal, the control-lines on the serial port are not used. In that case the TELEService-function is not working. With this property the control-lines are no longer used and therefore the A20/M20 can communicate over TELEservice. |
| Show ErrCode<br>messages in display | Shows error messages on the display of the connected device                                                                                                    |

### **Boot settings:**

Normally the MPI-Cable automatically selects the correct bus type, no changes are needed. In special-cases the MPI-Bus could be selected as PPI.

For example: This application and the PLC are powered on at the same time. The application is communicating immediately with the cable, the PLC is booting, in this case the MPI-Bus is not running. The MPI-Bus is erroneous, so no communication is starting. If this occurs you could choose, that the cable is working as MPI-Adapter only.

### Language:

You could select the language which is used on the cable (German or English).

### S5 on MPI mode off:

Page 65 of 92 Handbook MPI-II

Deactivates temporary the "S5 on MPI" function, the cable doesn't poll the bus anymore.

#### send reset to cable:

Send reset to cable.

#### **Console:**

Shows some information about the status of the connection.

## 7.7 Factory defaults

This button sets the configuration of the selected device to factory defaults.

### 7.8 PPI Boot off

In PPI boot mode S7IFC cannot communicate with the cable. To disable the PPI boot mode, click on the button PPI Boot off. In the following dialog you must select the serial port where the cable is connected:

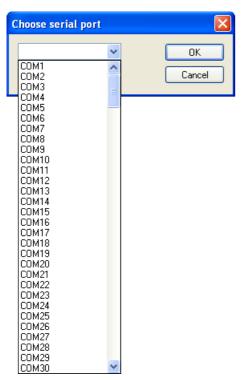

## 7.9 Emergency-Loader

LAN products running in emergency-loader are automatically found by S7IFC:

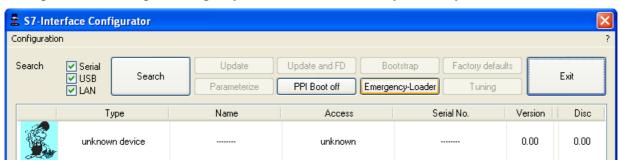

Handbook MPI-II Page 66 of 92

After a click on Emergency-Loader the following dialog appears:

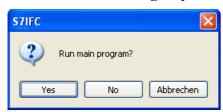

On a click on **Yes** the emergency-loader tries to run the main program of the firmware. On a click on **No** the emergency-loader tries to rewrite the complete firmware.

## 8 MPI cable manager

## 8.1 Description

The MPI cable manager allows you to install an update in your cables and modules and configure them.

The MPI cable manager can be used for the following products:

- MPI-LAN cable- Art. ID. 9352-LAN
- S7-LAN module- Art. ID. 9352-LANCon
- MPI-USB cable- Art. ID. 9352-USB
- S7-USB module- Art. ID. 9352-S7-USB
- MPI-II cable (USB operation) Art. ID. 9352 + 9352.1
- MPI/PPI cable-Art. ID. 9350
- Tele-Service Art. ID. 9377-(ANALOG/ISDN/GSM)-OP
- MPI/PPI-profibusmodem Art. ID. 9379-(G)-OP

### 8.2 Installation

1. Download the MPI-Kabelmanager from the product-page of your MPI-product and start the installation.

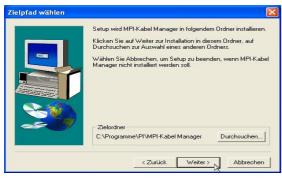

2. Following the Language selection the installation starts and a welcome-screen is displayed.

Next click onto the button ,,Next".

To change the installation path, click on "Browse".

Then click "Continue".

Page 67 of 92 Handbook MPI-II

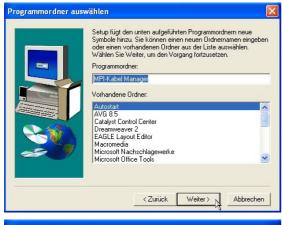

3. Select in this dialog the program folder for the MPI cable manager startup items.

Then click "Continue".

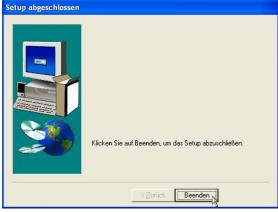

- 4. Wait for the installation of the files.
- 5. End the installation after a successful copy of data with "Finish".

### 8.3 Overview

### 8.3.1 Language

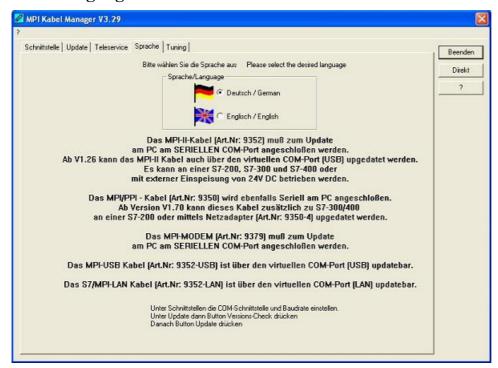

After starting the application the tab Language is displayed at first:

Handbook MPI-II Page 68 of 92

In this Dialog you could choose the used language in the application.

You could choose between German and English and confirm by clicking on the desired language.

### 8.3.2 Interface

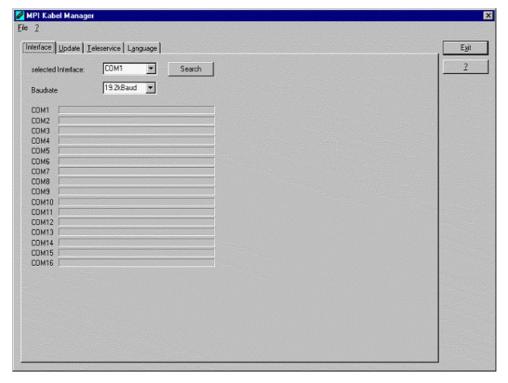

In "set interface" you can choose the COM-port you device is connected at. Only the COM-port which was aktive at starting the MPI-Kabel-Manager are shown.

"Search" update the COM-port listed in "set interface" and put the Kabelmanager to the respective COM-port.

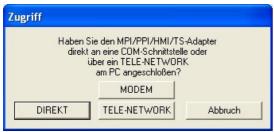

For access query choose "Direct" if your product connects via USB-cable or Nullmodem-cable. "Modem" if your product connects via telephone line or "TELE-Network" if your product connects with a TELE-Network device via telephone line.

The bars below shows at which COM-port something was found or not.

Page 69 of 92 Handbook MPI-II

### 8.3.3 Update

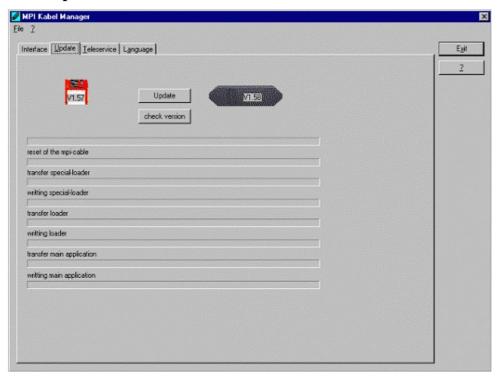

The diskette show the current operating system installed on your PC for corresponding product.

The cabel-symbol on the right show the operating system which is installed on your product at the moment.

With the button "default settings" you can set your products on default settings. Should the device be out of order after configurated. This button is selectable after the version check.

With "Update" you can install the current operating system. This button also is selectable after version check.

With "version check" your cable which is connected to the COM-Port reviewed.

The symbol next to version check shows the running update.

# While update do not plug out the cable from the PLC or turn off the power supply (The cable will lost all data)!

If the update is breaking before finished, it could be that the MPI-Cable displays in the first line of the LCD "Load 1.50" and in the second line "CheckUpd". Close the MPI-Cable-Manger and restart it. After "check version" (which could time about 30 seconds) and following "Update" the broken update is restarted and finished.

### 8.3.4 Teleservice

In this dialog the spezific configuration of the Tele-Service is taken. There are 3 Tabs, where the last one is activated:

Handbook MPI-II Page 70 of 92

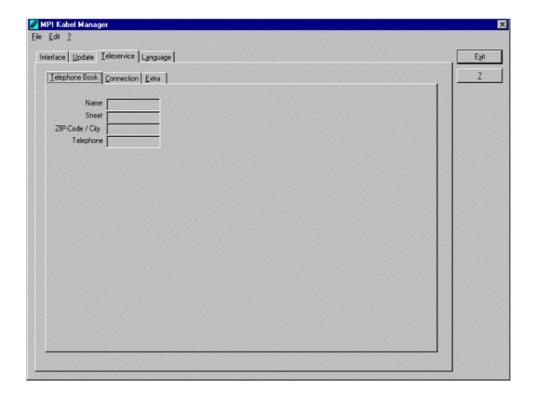

### 8.3.4.1 Telephone book

At the moment not implemented!

In this dialog you could define new elements or edit/erase existing elements in your telephone-book.

You could edit the following data:

- => Name for the connection (these are displayed at connection)
- => street
- => ZIP-code and country
- => Telephone number you can reach the TS-adapter

#### 8.3.4.2 Connect

At the moment not implemented!

In this dialog the connection to another modem with a MPI-cable connected is started. Choose on the right side the named connection, then press "connect" to establish it.

With "Hang-Up" you could stop an existing connection.

With the button "State" the state of the connection is displayed at the lower side of the dialog.

Page 71 of 92 Handbook MPI-II

#### 8.3.4.3 Extra

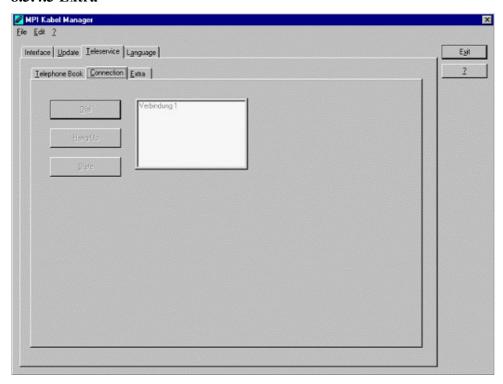

In this dialog, all configuration to the TS-adapter is done.

The actual state of the MPI-cable is displayed right of the button "TS-function", where the follwing 4 possible Messages could apear:

### "TS-Adapterfunction is NOT activ. To activate press TS-function"

The MPI-cable acts like an PC-Adapter. There will no answer for TS-spezific protocols, the attached modem will not initialized and the baud-rate to the PG/Modem is not fixed. The baud-rate is detected automatically.

### "TS-Adapterfunktion is ACTIVE. To disable press TS-function"

The MPI-cable acts like an TS-Adapter. There will an answer to TS-spezific protocols, the adapter could now configured. An attached Modem will be initiliazed and the baud-rate to the modem is fixed.

### "SNDERR" or "RCVERR"

There is a communication error at sending or recieving data from the mpi-cable. Disconnect the MPI-cable from the power supply (PLC). Change to the tab Connect and after that back to Extra. If the problem remains, check the connection to the MPI-cable, especially the COM-port in the dialog interface.

With the buttons you could define which modem is used, activate or disable the TS-function or configure the TS-adapter:

#### 8.3.4.3.1 "Setup"

In the follwing dialog you could choose the used modem.

Handbook MPI-II Page 72 of 92

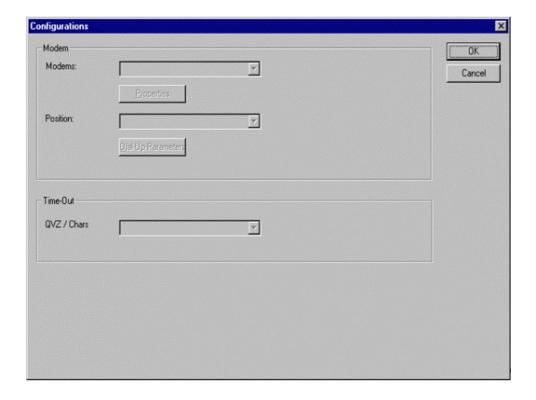

### 8.3.4.3.2 "TS-function"

With this button you select the function of the MPI-cable as TS- or PC-adapter. Right of this button the actual state of the MPI-cable is displayed.

### 8.3.4.3.3 "configure adapter"

In the following dialog you could, after activating the MPI-cable as TS-adapter, configure the TS-spezific setup.

### Network

| 72   Modem   Serielle Parameter   Zugr | ilisschutz   GSI | M/ISDN/S | m5   Inter | nec/Mail |      |     | Abbred  |
|----------------------------------------|------------------|----------|------------|----------|------|-----|---------|
| Stationsbezogen                        |                  |          |            |          |      |     | Abbreci |
| PG/PC ist einziger Master              |                  |          |            |          |      |     |         |
| Adresse:                               | 0                |          |            |          |      |     |         |
|                                        | A                |          |            |          |      |     |         |
| Netzbezogen                            |                  |          |            |          |      |     |         |
| Netztyp:                               | MPI              | •        | Profit     | MPI      |      | -   |         |
| Übertragungsgeschwindigkeit:           | Automatik        | ·        | Tslot      |          | 415  |     |         |
| aktuelle Übertragungsgeschwindigkeit:  | Automatik        | ~        | min Tadr   |          | 20   |     |         |
| Höchste Teilnehmeradresse:             | 126              | •        | max Tsdr   |          | 60   |     |         |
| riocriste i einenmetautesse.           | Links            |          | Tset       |          | 12   |     |         |
|                                        |                  |          | Tqui       |          | 0    | - 9 |         |
|                                        |                  |          | GAP        |          | 20   |     |         |
|                                        |                  |          | Retry Lim  | it:      | 5    | - 1 |         |
|                                        |                  |          | Ttr        |          | 9984 |     |         |

### station related:

Page 73 of 92 Handbook MPI-II

Here you can configurate following:

The TS-Adapter is the one and only master in the MPI-bus

Which local station-address is used for the TS-Adapter. Please consider that a programming device has normally the number 0, operator panel have 1, PLC's use 2, FM/CP's 3 etc.

Please: Never use the same station-number for 2 different stations!

### network related:

Here you can configurate following:

The Nettype MPI or PROFIBUS

The transfer-speed on the MPI-bus

The highest station-adress in the bus (the less you use, the more performanceon the MPI-bus, must be corresponding with the configuration in the PLC's)

#### Modem

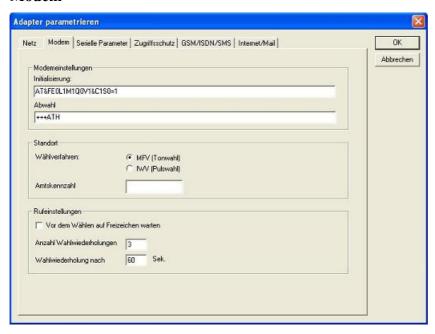

In this dialog you could configure the modem-related setup.

The Init-String is composed out of several commands to the modem:

AT => start command

&F => use factory settings

 $E0 \Rightarrow Echo off$ 

L1 => loudness of speaker is low

M1 => speaker is on at connection

Q0 => output of the return values

V1 => return values plain text

&C1 => DCD shows status of the carriersound

 $S0=1 \Rightarrow$  automatic connection after 1 ring

The Hang-Up-String is composed of 2 elements:

+++ => Change to command-mode

AT => start command

H => Hand-Up connection

Handbook MPI-II Page 74 of 92

Ther are 2 possible calling technics:

MFV tone, the telphone-number is transfer by several frequencies

IWV pulse, the telephone-number is transferred with the count of several pulses on the line

When you must a pre-call to establish a call outside your company, you could define it at Amtskennzahl.

When the modem should wait for a free line, so you should set the corresponding checkbox.

At number of retries you could configure the number of retries for a connection before the call is stopped.

When using a retry you could choose the seconds which the application should wait between calls.

### Serial parameter

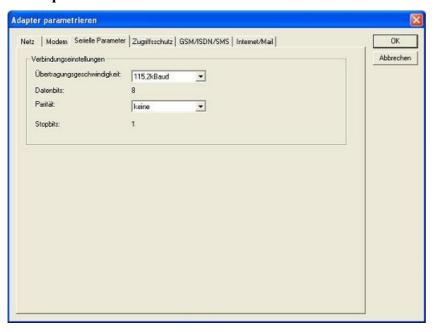

In this dialog the transfer-rate between modem and TS-Adapter is selected.

The transfer-rate could choosen between the follwing values:

2400, 4800, 9600, 19.2k, 38.4k, 57.6k and 115.2kBaud

The Parity could be choosen, but this is modem-dependant because some modems could not transfer the parity-bit:

None: (There is no parity testing)

Odd: (The number of one-bits are odd) Even: (The number of one-bits are even)

### **Password**

Page 75 of 92 Handbook MPI-II

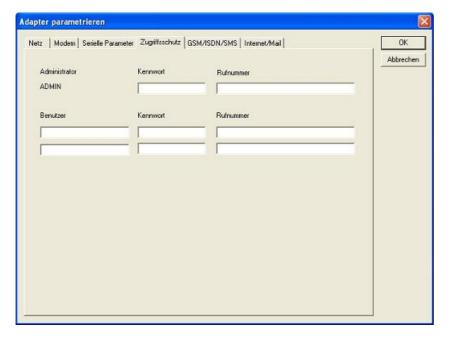

The Access over a telephone-line on the PLC could be configured in this dialog.

The Administrator could change the configuration over a telephone line, where an 2 User could not change the configuration.

The User-Name is maximal 8 Chars long. Every user and the administrator could use a password which is used to log into the PLC over a telephone-line. These have to enter for each new call.

After 3 wrong retries the connection is hanged up, so you must call again (Not so with an original TS-adapter).

After changing the password for one user/administrator you must re-type it again correctly before it is used.

In call-back-number you could define a telephone-number which is used for call-back from the TS-adapter. After you connect with the TS-adapter, you are asked for your user-name and password. When the correct password and user-name is transfered, the connection is hanged-up and the TS-adapter is calling back this configured call-back-number.

### **GSM/ISDN/SMS**

### Analog modem:

Handbook MPI-II Page 76 of 92

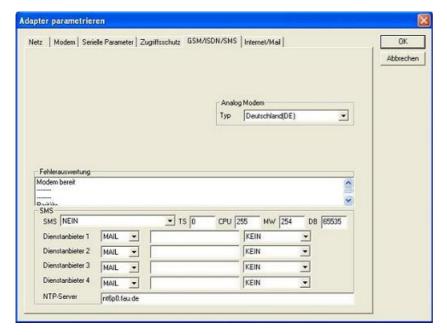

You could choose the Location of the Modem.

### ISDN modem:

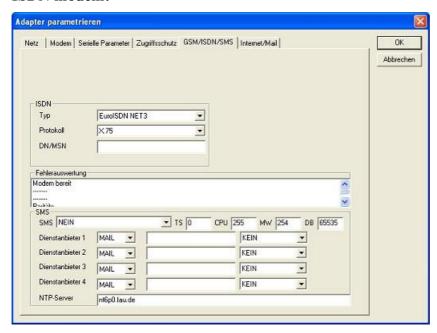

Type: Choose the type of the ISDN-network switch:

AT&T 5ESS

Nothern Telecom DMS-100

EuroISDN NET3 (Standard)

INS64

US NI-1

VN4

Protocol: Choose the transfer-protocol-type:

Modem like

V.120

X.75 (Standard)

Page 77 of 92 Handbook MPI-II

ML-PPP SoftBonding HDLC CLEAR

DN/MSN: Directory Number resp. Multiple Subscriber Number Is used for both ISDN-channels. When using the number 255 no DN/MSN is used.

### **GSM** modem:

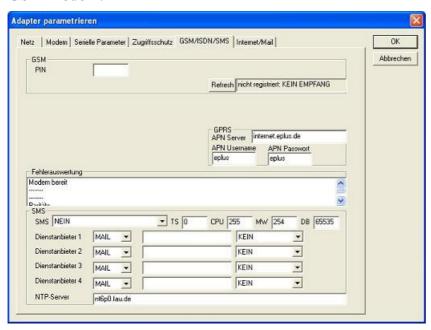

**PIN:** PIN-Number of the SIM-Card, up to 8 numeric chars, (only for TELE-SERVICE GSM).

**Provider:** With the button "Provider" the provider could be choosen. Reading of the list of providers could be elapse more than a minute. At end the possible provider are listed for selection. With "Automatic" the GSM-Modem tries to connect automatically to a provider. On the right side of the button, the actual used selection is displayed.

### **Display Description:**

Automatic: The provider is automatically searched and selected from the GSM-modem.

Manual: The Provider is selected manually from the GSM-Modem

no network registered: No connection to the GSM-network, the receive-quality is too bad

set format: The format of the provider is set

Manual/automatic: The modem tries to select manually the provider, if this fails an automatic search

is done

unknown: Unknown response from GSM-Modem

**Refresh:** The button "Refresh" reads from the Modem the receive quality, the quality is displayed.

### **Display Description:**

Unknown: Unknown state of the GSM-network

no registration: The modem is not registered in the GSM network, no provider found

registration denied: Registration in the GSM-network is denied

Search network: In Search for a GSM-Provider

GSM: Attached to GSM

GSM(ROAMING): Attached to GSM, but with a Roaming-Partner. This could lead to high costs!

Handbook MPI-II Page 78 of 92

The Receive Quality is displayed, also as value together with the bit-error-rate.

### Value Description:

99 No network, no receive

00 Very, very bad receive-quality

01 Very bad receive-quality

02 to 09 Bad receive-quality

10 to 17 Medium receive-quality

18 to 25 Normal receive-quality

26 to 30 Good receive-quality

31 Best receive-quality

### Messages:

The possible error conditions for the modem, mpi-bus-problems or other problems are displayed in this text-field. Firstly, the modem-related information is shown:

Message

Modem ready

Modem error

No answer from modem

Modem detects ring

End of connection

connected via modem line

No dialtone detected

Phone-line or telephone busy

Phone-number is blacklisted in modem

Phone-number delayed. Access denied for 1 minute.

Fax-call detected

Data-call detected

unknown error

The selected direct-access-number not configured

The configured PIN-Number is wrong for the inserted SIM-Card

The SIM-Card is not or wrong inserted or the SIM-Card is a 5V Type

Following the possible MPI-Bus error-messages

### Message

MPI/Profibus-Configuration erroneous

Timeout at MPI/Profibus detach from device.

The local station-address is used twice in the MPI/Profibus.

A20/M20/TC35 Modem operation

The MPI/Profibus is not correctly configured

The HSA is not configured optimal

The MPI/Profibus-Baudrate is not detectable

Overflow in the internal MPI-Readbuffer

Overflow in the internal LAN-Readbuffer

Overflow in the serial Buffer

Page 79 of 92 Handbook MPI-II

The selected MPI/Profibus-Baudrate is wrong

Overflow in internal LAN-Writebuffer

LAN-Recieve-Error

LAN-Send-Error

The PD-Numberr is wrong

The transferred SAP is wrong/unknown

ErrCode 01: The Destination address (XXX) of a State protocol > 127 detected. In the MPI/Profibus-Bus there are no stations possible which station number is greater than 127. (FC=YYh)

ErrCode 02: At state-protocol the Source-Address is detected as 127. This is the Broadcast-address which is not possible.

ErrCode 03: The received State protocols destination address (XXX respectively YYY) does not exist in the MPI-Bus. (FC=ZZh)

ErrCode 04: The function-code (YYh) of the received State protocol from XXX is incorrect. The 7th Bit is High, but according to the specification the Bit has to be low.

ErrCode 05: A State protocol has been received. But the function-code (YYh) means that the participant is not ready to enter the bus.

ErrCode 06: The function-code in the State-protocol received from XXX is unknown (FC=YYh)

ErrCode 11: The sender (XXX) of the received data-protocol is unknown. To send data the participant must get the Token. (SSAP=YYh, FC=ZZh, length=UUU)

ErrCode 12: Data-protocol with Source-address 255 (Broadcast) is useless. (CPU=XXX, SSAP=YYh, FC=ZZh, length=UUU)

ErrCode 13: The sender (XXX) of the received data-protocol is unknown. To send data the participant must get the Token. (SSAP=YYh, FC=ZZh, length=UUU)

ErrCode 14: The 7th Bit of the function-code is High, but according to the specification the Bit has to be low. (CPU=XXX, SSAP=YYh, FC=ZZh, length=UUU)

ErrCode 15: The upper 4 Bit of the Function-code are wrong/unknown)

(CPU=XXX, SSAP=YYh, FC=ZZh, length=UUU)

ErrCode 16: Unknown function-code has been transmitted to the cable. (CPU=XXX, SSAP=YYh, FC=ZZh, length=UUU)

ErrCode 17: Destination-SAP are defined till 3Fh in data-protocols. (CPU=XXX, SSAP=YYh, FC=ZZh, length=UUU)

ErrCode 18: Source-SAP are defined till 3Fh in data-protocols. (CPU=XXX, SSAP=YYh, FC=ZZh, length=UUU)

ErrCode 19: Received a data-protocol with destination-SAP=0, Connection request from another bus-participant with our cable. (CPU=XXX,SSAP=YYh,FC=ZZh,DSAP=UUh)

ErrCode 1A: Participants are sending data to our cable with source-SAP = 0, which means that the participant has not made a connection establishment or has lost the negotiated SAP.

(CPU=XXX,SSAP=YYh,FC=ZZh,DSAP=UUh)

ErrCode 1B: Data-protocol with unknown data-function-code received.

(CPU=XXX,SSAP=YYh,FC=ZZh,DFC=UUh)

ErrCode 1C Data-protocol with unknown data-function-code received.

(CPU=XXX,SSAP=YYh,FC=ZZh,DFC=UUh)

ErrCode 1D: Received a state-protocol with error-code.

(CPU=XXX,FPGA=YYh,RAM=ZZh)

Handbook MPI-II Page 80 of 92

ErrCode 1E: FPGA has caused an interrupt although no data present.

(SD1=XXh,SD1=YYh,CPU=ZZZ,FC=UUh)

ErrCode 20: Unknown protocol at PPIMultimaster-Mode. (FC=XXh,Länge=YYY)

ErrCode 21: Unknown baud-rate at PPIMultimaster-Mode. (Baudrate=XXh)

After that additional hints are displayed.

### **SMS**:

SMS: Switches Processing OFF / Only Receive / Only Send / Receive and Send.

Attention: before setting ON check configuration, after activating the device will go into the MPIBUS and tries to connect to the defined PLC. Receive of SMS only with TELESERVICE-GSM Receive of DTMF only with With TELESERVICE GSM

TS: local station-address (should not be used twice in the MPI/Profibus!)

PLC: from this station-address the Flagword and Data-block is accessed for communication

MW: communication-flagword (the first byte is the command, the second is the state). Use even operand-addresses.

DB: communication-data-block.

Provider 1/2/3/4: Configure the SMS-Provider to use, including type, phone-number and char-code.

### Internet/Mail

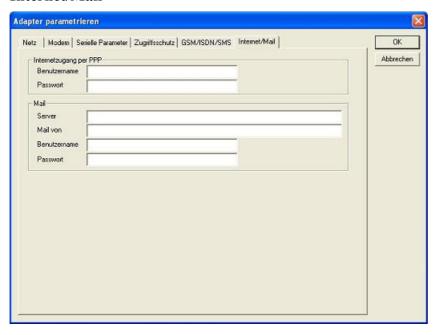

### 8.3.4.3.4 "Import parameter"

With this button you could import the parameter from an ASCII-file. This file is compatible to the original file-format.

### 8.3.4.3.5 "Export parameter"

With this button you could export the parameter to an ASCII-file which has the same file-format as the original.

Page 81 of 92 Handbook MPI-II

### **8.3.5 Tuning**

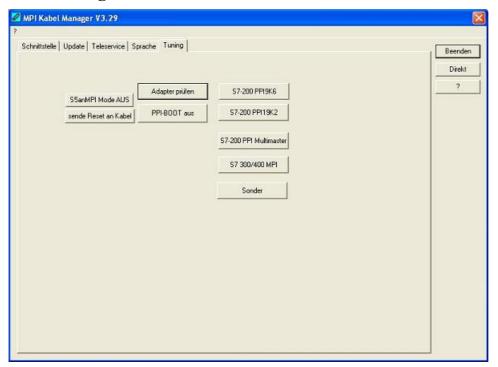

This tab is only used in some special cases. If you press the button "Check Adapter" the cable is connected und after that the following dialog is displayed:

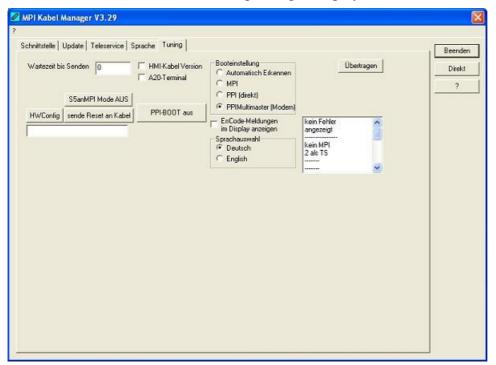

There are the following configuration possible, they will be transferred to the MPI-Cable by pressing the button "Transfer". The configuration is saved permanently in the Flash-ROM:

### Time to send:

At ProTool RT the communication could break down, because the MPI-Cable is transferring the answer-protocol to fast. In this property you could insert a time in 0.1ms ticks. Insert at first 300, to great values are preventing the communication.

Handbook MPI-II Page 82 of 92

### HMI-Cable-Version:

Some Touch-panels have the problem, that when they get a wrong version-information they never retry to connect (and then the correct version is transferred). In this case the HMI-version-information could be transferred immediately.

### A20-Terminal:

When using the A20 or M20-Terminal, the control-lines on the serial port are not used. In that case the tele-service-function is not working. With this property the control-lines are no longer used and therefore the A20/M20 can communicate over tele-service.

### Bootconfiguration:

Normally the MPI-Cable automatically selects the correct bus-type, no changes are needed. In special-cases the MPI-Bus could be selected as PPI.

For example: This application and the PLC are powered on at the same time. The application is communicating immediately with the cable, the PLC is booting, in this case the MPI-Bus is not driven. The MPI-Bus is erroneous, so no communication is starting.

If this occurs you could choose, that the cable is working as MPI-Adapter only..

### Language:

You could select the language which is used from the cable (German or English).

# 9 PLC-VCOM

## 9.1 Description

It creates a new, virtual com-port in your system, with which the programming software of your PC (such a. PG 2000, Step© 5/7, S5/S7 for Windows, WinCC, Microwin) can communicate with the device

Supported operating-systems:

- Windows XP
- · Windows Vista
- Windows 7 Professional, Ultimate and Enterprise
- Windows 8.1 Professional
- Windows 10 Pro and Enterprise

The PLC-VCom application is needed for use with the following devices:

- MPI-LAN Cable-Art. No.. 9352-LAN
- S7-LAN Modul Art. No.. 9352-LANCon
- MPI-USB Cable- Art. No., 9352-USB
- S7-USB Modul Art. No.. 9352-S7-USB
- MPI-II Cable (USB mode) Art. No.. 9352 + 9352.1
- S5-LAN Modul Art. No.. 9359-LAN
- Tele-Service (as programming adapter) Art. No.. 9377-(ANALOG/ISDN/GSM)-OP

By installing the PLC-VCOM adiconalmente were installed the **S5-LAN** and the **MPI-LAN**. Both offer the possibility to manage the network configuration of your products

Page 83 of 92 Handbook MPI-II

### 9.2 Installation

1. Download the PLCVCom from the product-page of your MPI-product and start the installation.

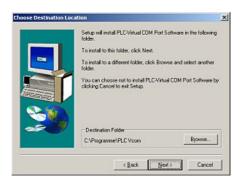

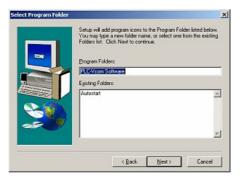

2. After choosing language the welcome dialog appears in the chosen language.

Click "Next" to define the installation path (see right picture).

This can be done with a click "Browse..."

If you are ready press "Next" to go on.

3. In the next dialog you can choose the program folder for your start menu.

Go on with "Next".

### 9.2.1 USB driver installation using Windows NT/2000/XP

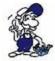

This part of the description is for the operating systems Windows NT/2000/XP.If you are using Windows 98SE or ME please read the description "Final configuration of the PLC-VCOM".

This driver is only required for USB devices such as MPI-USB/MPI-II/S7-USB. Connect this your MPI-USB cable to your computer.

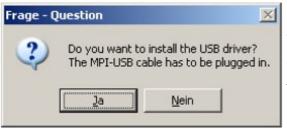

5. "Yes" to start the driver installation.

"No" to skip the driver installation and go directly to the "Final configuration of the PLC-VCOM".

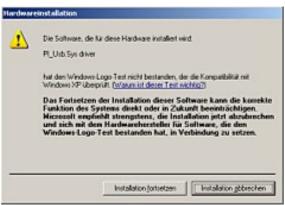

6. On Windows XP this dialog appears while installation (see left picture).

It is the "Windows Driver Qualifying Question".

Press "continue installation" to go on.

Handbook MPI-II Page 84 of 92

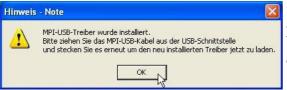

7. After the driver has been installed, please disconnect your MPI-USB Cable and than connect it again.

This loads the new installed driver. "OK" to go on.

### 9.2.2 Final configuration of the PLC-VCOM

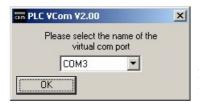

8. Choosing the COM – Port

Already occupied COM port can be viewed in Windows Device Manager if you are not sure which COM ports are still available.

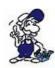

If you are not sure which port is unused, press "OK".

Later you can start this dialog again by clicking in the application folder of your start menu on "SelectCOM".

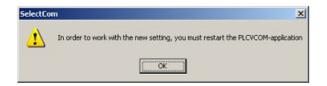

9. The installation ends with a click on "OK".

### 9.2.3 USB driver installation using Windows 98SE/ME)

After you have finished the installation of the PLC – VCom software (Step 9 and 10) you now have to install an USB driver. Therefore the software PLC – VCom must be installed. Otherwise the needed driver file is not available.

This driver is only required for USB devices such as MPI-USB/MPI-II/S7-USB.

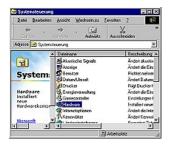

- 10. Plug the cable into the USB port of your computer and wait until the automatical hardware recognition starts
- . Alternative: "Control panel Hardware".

Page 85 of 92 Handbook MPI-II

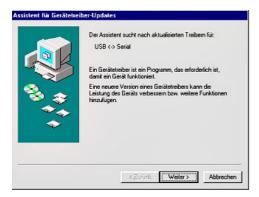

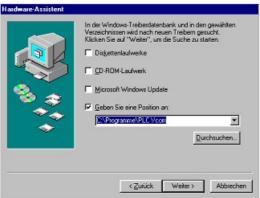

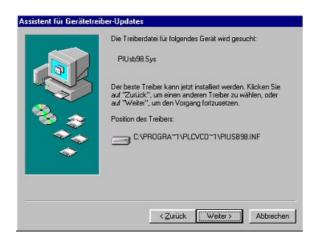

- 11. The "hardware assistent" wants you to install the "USB < > Serial" driver. Click on "Next" to configure the driver search.
- 12. Choose in the next dialog "Search for the best device driver (recommended)" and click on "Next"...
- 13. Activate the checkbox "Set the driver position:" and deactivate all the others.

Click on "Choose..." and choose the path where the PLC – VCom software is installed.

Confirm your configuration with "OK" and click on "Next".

14. Now the "Hardware - Assistent" should show a dialog which is equal to the picture below.

Click on "Next" to start the installation.

15. After the installation finished successful click on "Ready" to end this installation.

16. The installation is finished successfully after you have restarted you system.

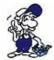

The virtual COM-Port is only view-, select- and accessible when the PLCVCOM is in the "connected" state, that means a cable is present and usable.

## 9.3 Overview

Beside your watch, in your Windows – Taskbar, appears a new Symbol. This one is for the PLC – VCom software.

It shows the actual connection status with your cable/module MPI-II, MPI-USB, MPI-LAN, S7-USB, S7-LAN or S5-LAN.

Handbook MPI-II Page 86 of 92

### 9.3.1 Status description:

PLC – VCom is connected with your cable/module and operational.

PLC – VCom is not connected.

The red symbol indicates that sending/receiving data has been failed.

Send status: (left field):
Data is send to the cable/module if this one is green.

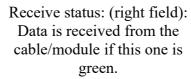

### 9.3.2 Main Window

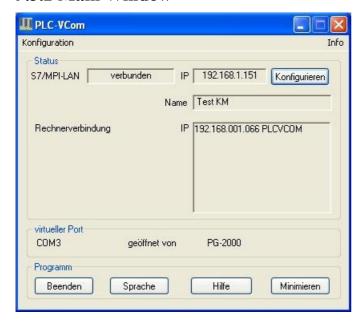

- 1. Configuration: Select and open the configuration program for your products.
- => PLC-VCOM: Management, connection and communication with the cables
- => S5-LAN: configuration of your S5-LAN modules
- => MPI/S7-LAN: Configuration of your MPI-LAN or S7LAN
- **2. Info:** information about the PLC-VCOM and your computer.
- **3. Status:** Display the connection parameters of the cable connected.
- => Top left: shows the name of the currently connected product
- => semi-left: shows the connection status
- => half right: shows the IP address of the connecting cable
- => Top right: Click here to search or select a device
- => right middle: name of the connected cable
- => bottom right: displays information about current computer connections
- **4. Virtual Port:** Display of selected virtual COM ports and the program that the last has accessed on this COM port.
- **5. Program:** Buttons to adjust the PLC-VCOM
- => Exit. This button closes the program and the COM Port

Page 87 of 92 Handbook MPI-II

- => Lenguage: Switch the Language to english/german.
- => Help: opens the Help menu of the PLC-VCOM, when they should have problems or questions
- => "Minimize" the dialog. This button does not close the program. It just minimizes the program. You will find the PLC VCom symbol in the Windows taskbar beside the watch.

### 9.3.3 Configuration window

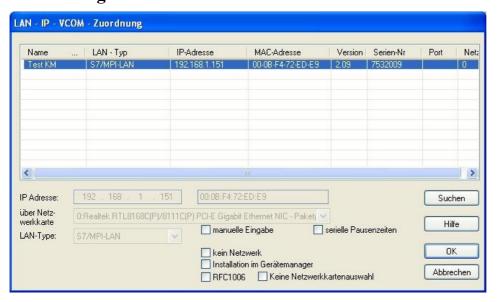

### 1. List of available cable / modules:

=> Linewise display of the products found with your properties

### 2. IP-Adress:

=> IP address and MAC address of the selected cable / module

#### 3. Via network card:

=> Selection of the used network interface card

### 4. LAN-Type:

=> Selection of the be connected cable / Module Types

### 5. Several check boxes:

- => Manual entry: allows you to enter the parameters manually
- => no network: for products which are not in any network
- => Installing in the device Manager: Installs the PLC-VCOM COM port in Device Manager (required only for S7 for Windows and S7 Doctor software)
- => RFC1006: activation of RFC1006 communication method
- => no network card selection: Passes the routing of packets to the operating system
- => serial interval times: slow down the serial transmission eg panel transfers

### 6. Search

=> With a click on Search you are sending an broadcast to every cable/module that is connected with your network or your system. Every responding cable/module will be inserted to the list.

### 7. Help:

=> opens the Help menu of the configuration, if they have problems or questions

#### 8 OK

=> Ends the PLC-VCOM configuration and accepts the entered / selected settings

#### 9. Cancel:

Handbook MPI-II Page 88 of 92

=> Ends the PLC-VCOM configuration and discards the entered / selected settings

# 9.4 Configuration

- 1. Start the PLC VCom application, if this is not already running.
- 2. Open the PLC-VCOM by clicking on the icon PLC-VCOM in the system tray.
- 3. After the PLC-VCOM is open, click in the status area on the "Configure" and the wizard to configure is launched.

### 9.4.1 MPI-II

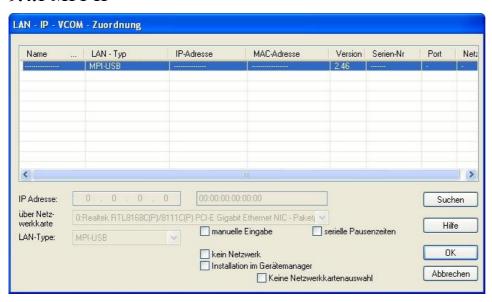

### 9.4.1.1 Automatic

- 1. With a click on Search you are sending an broadcast to every cable/module that is connected with your network or your system. Every responding cable/module will be inserted to the list.
- 2. Wählen Sie das gewünschte Kabel/Modul aus, so dass es blau markiert ist. Hierbei werden alle Parameter automatisch in den Konfigurations-Assistenten übernommen.

### 9.4.1.2 Manual

Die manuelle Eingabe betrifft die Netzwerkteilnehmer die sich hinter Routern, in anderen Netzen befinden, da der Broadcast zur automatischen Erkennung nicht von Routern weitergegeben wird und diese Netzwerkteilnehmer somit nicht gefunden werden können.

Dieser Punkt ist bei USB-Geräten nicht zu beachten, da diese alle direkt mit dem Computer verbunden sind.

### 9.4.1.3 Abschließende Einstellungen

3. Wählen Sie die Optionen an, die Sie eventuell benötigen, wie z.B. keine Netzwerkkartenauswahl, kein Netzwerk, Installation im Gerätemanager oder serielle Pausenzeiten.

Page 89 of 92 Handbook MPI-II

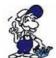

Informationen zu den Optionen, die mit Hilfe der Checkboxen an und abgewählt werden können, erhalten Sie im Kapitel "Übersicht" des PLC-VCOMs.

4. Bestätigen Sie Ihre Eingaben/Auswahl mit "OK".

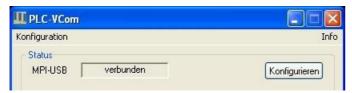

- 5. Im Hauptfenster des PLC-VCOMs erscheint nach einem erfolgreichen Verbindungsaufbau, der Kabeltype mit dem sich der Computer verbindet und der Verbindungsstatus "verbunden".
- 6. Abschließend Klicken Sie auf "Minimieren" um den PLC-VCOM in den Infobereich zu verkleinern, damit dieser weiterhin den virtuellen COM-Port verwalten kann.

# 10 Technical data

Supply voltage: 24V DC +/- 20%

Power consumption: 2,5 watt

Display: double lined LCD-display

Handling/Configuration: Kabelmanager-Software

keypad on the back

to the PLC:

PPI/MPI/Profibus interface: 9,6 KBd - 12 MBd

Interfaces: to the PD/PC:

RS232: 9,6 KBd - 115,2 KBd USB 1.1 for cable type A <-> A

Galvanic separation: 1000V PPI/MPI/Profibus to the PC

Operating temperature:  $0 - 55^{\circ}$ C

Case: ABS-plastic case
Dimensions: 146 x 41 x 29 mm

Scope of delivery:

MPI-II-cable

Power connector 2pins small

## 10.1 Pin assignment

| Pin No. | Notation | Signalname                   | Direction (of cable) |
|---------|----------|------------------------------|----------------------|
| 1       | NC       | Not Connected                |                      |
| 2       | M24V     | Ground of the 24V            | In                   |
| 3       | Ltg_B    | Data line B                  | BiDir.               |
| 4       | RTS-AS   | Request to Send from the PLC | In                   |
| 5       | M5V      | Ground of the 5V             | IN                   |
| 6       | P5V      | 5V output                    | Out                  |

Handbook MPI-II Page 90 of 92

| 7 | P24V   | 24V Supply input           | IN   |
|---|--------|----------------------------|------|
| 8 | Ltg_A  | Data line A                | BiDi |
| 9 | RTS-PG | Request to Send to the PLC | Out  |

### Note

The shield is attached with the MPI/PPI connector via the shield of the adapter casing. To find directly attended PLC's, RTS-AS and M5V must be connected in the cable. P5V means a output of the cable and works only as an output for a bus-termination with resistors. This 5V output doesn't drive any load and have a 100R resistor inside his direction.

### observe:

Don't lengthen the connection by a 1:1 cable to the PLC, because there are 24V and 5V inside of the cable. The quality of the bus-signal will be risen down!

To lengthen the connection, please use a MPI-NETZ-Adapter and connect only the signals Ltg\_A and Ltg\_B 1:1 and the shield at both sides of the metal-casing at the SUB-D connector

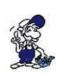

For an extension of the cable please supply the cable with external power and only prolong the signals Ltg\_A and Ltg\_B 1:1. Connect the shield on the SUB-D connector, possibly include a termination resistors (on the bus-END).

# 10.2 Pin assignment RS232

| Pin number | Short form | Designation                  | Direction |
|------------|------------|------------------------------|-----------|
| 1          | DCD        | receive line signal detected | input     |
| 2          | TXD        | transmit data                | output    |
| 3          | RXD        | receive data                 | input     |
| 4          | DSR        | transmission means is ready  | output    |
| 5          | GND        | signal mass                  |           |
| 6          | DTR        | data device ready            | input     |
| 7          | CTS        | clear to send                | output    |
| 8          | RTS        | request to send              | input     |
| 9          | RI         | ring tone                    | input     |

The cable is designed so that it can be directly connected to the PC. Optionally the end of the cable can be extended with a 1:1 extension cable up to 15m. A good quality of the extension cord must be respected.

# 10.3 Pinning (USB) PC

| Pin No. | Short form | Description       | Direction (cable – view) |
|---------|------------|-------------------|--------------------------|
| 1       | Vcc        | Power supply (DC) | In                       |
| 2       | D –        | Data line –       | BiDi                     |
| 3       | D +        | Data line +       | BiDi                     |
| 4       | GND        | Ground            | In                       |

Page 91 of 92 Handbook MPI-II

### **Important:**

Please do not lengthen this side, this side also supports the 5V/DC power supply (max. cable length are 5 meters)

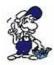

A longer cable would decrease the quality of the signal on the bus and may cause several errors in the transmission!

Handbook MPI-II Page 92 of 92